# INSTALLATIONSANLEITUNG **CUST**

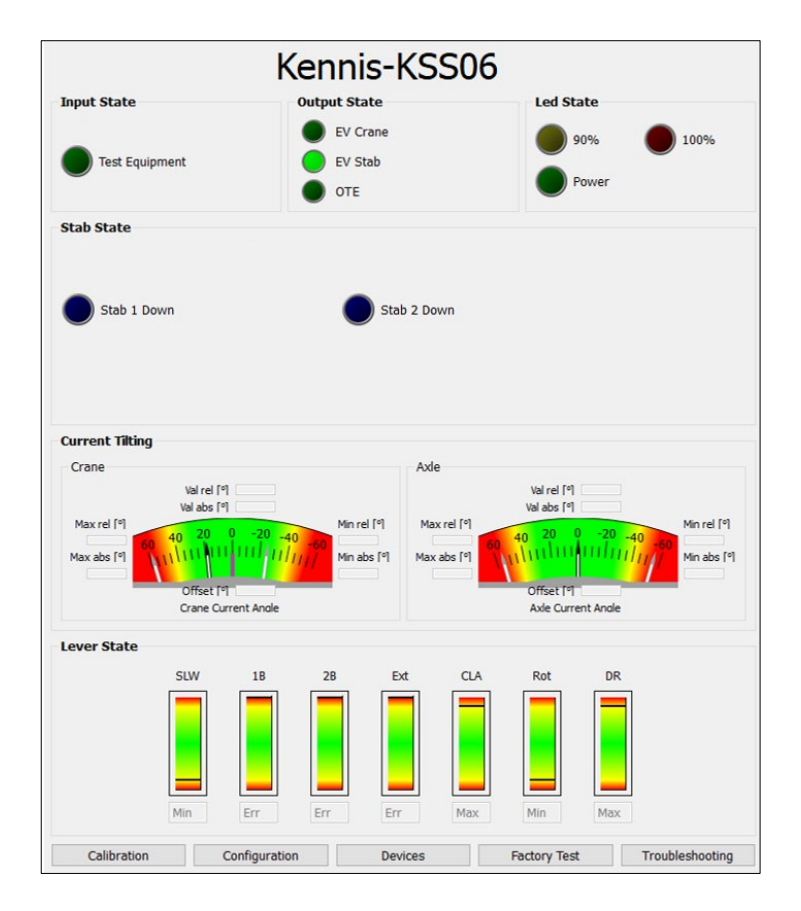

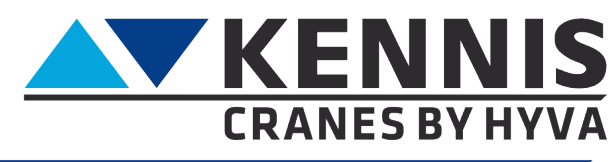

www.hyva.com

#### Installationsanleitung CUST

#### **HERSTELLER:**

**Hyva Holding BV** A. van Leeuwenhoekweg 37 2408 AK Alphen aan den Rijn Die Niederlande. Webseite: www.hyva.com

© Copyright 1999 Hyva Holding B.V.

Kein Teil dieses Handbuches darf ohne die ausdrückliche vorherige schriftliche Genehmigung des Herausgebers reproduziert, in eine andere Sprache übersetzt und/oder durch Druck, Fotokopie, Mikrofilm, Aufzeichnung in einer Speicherdatei oder auf andere Weise veröffentlicht werden.

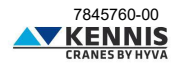

#### Installationsanleitung **CUST**

#### **INHALT**

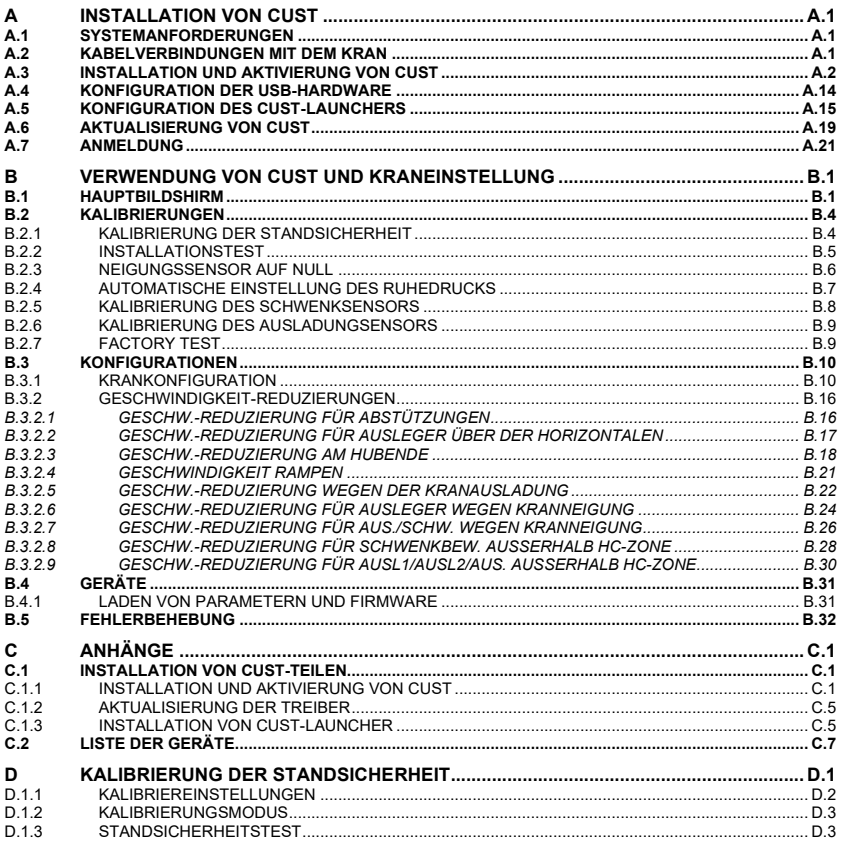

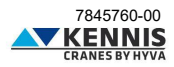

#### **VORWORT**

Der Zweck dieses Handbuchs besteht darin, Informationen zur Installation und Verwendung der CUST-Software für die Einstellung von ATM-Kränen der A/E/P-Klasse bereitzustellen, die EN12999:2020 und EN13849 entsprechen.

Darüber hinaus zielt dieses Handbuch darauf ab:

- die Benutzererfahrung zu verbessern, indem es das Erlernen der Verwendung der Software erleichtert.
- die Krankonfiguration sowie das Verfahren zur Kalibrierung der Standsicherheit erläutern.
- den Supportaufwand zu reduzieren, indem es dem Benutzer die Möglichkeit gibt, seine eigenen Probleme zu lösen.

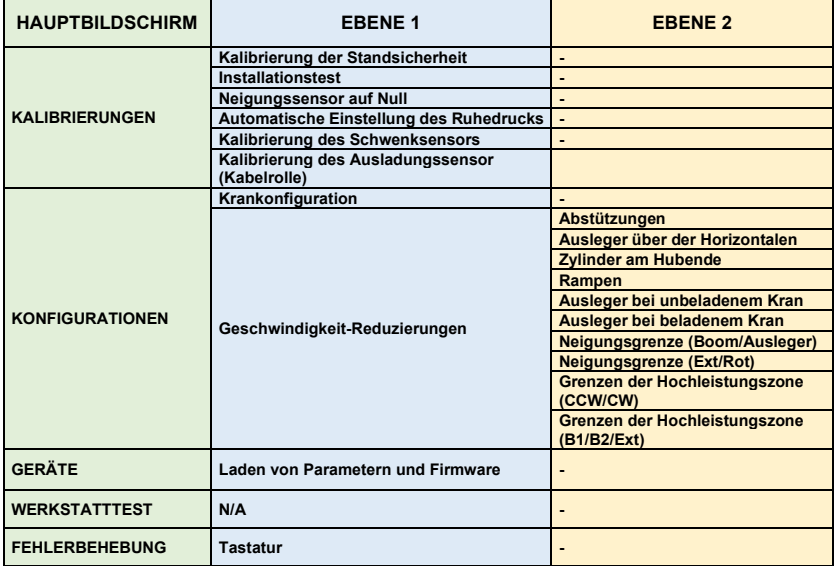

#### **MENÜÜBERSICHT**

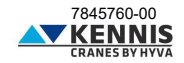

#### <span id="page-4-0"></span>**A INSTALLATION VON CUST**

#### <span id="page-4-1"></span>**A.1 SYSTEMANFORDERUNGEN**

- Betriebssystem: Microsoft Windows 10 oder höher

- Kommunikationsschnittstelle: USB-Anschluss 2.0 oder höher

#### <span id="page-4-2"></span>**A.2 KABELVERBINDUNGEN MIT DEM KRAN**

Für den Anschluss des PCs an die Kranelektronik werden folgende Teile benötigt:

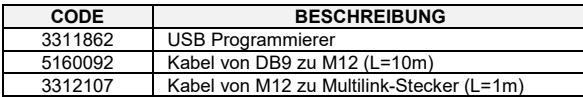

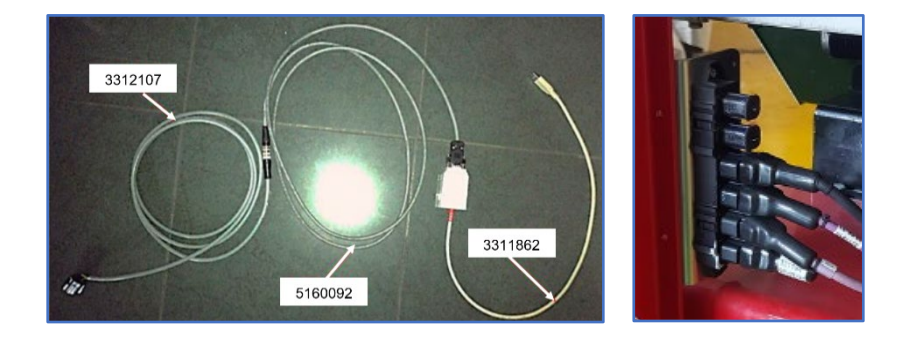

Das Ende des Kabels 3312107 muss mit dem Multilink-Stecker am Kran verbunden werden.

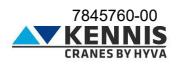

#### <span id="page-5-0"></span>**A.3 INSTALLATION UND AKTIVIERUNG VON CUST**

Führen Sie die folgenden Schritte aus, um die Software zu installieren und zu aktivieren.

1. Kopieren Sie das Archiv "**New Electronics EN12999-2020 + CUST**" auf Ihren Desktop und entpacken Sie es.

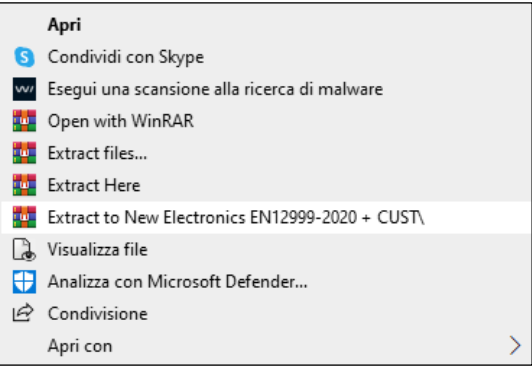

2. Kopieren Sie den gesamten Ordner "**New Electronics EN12999-2020 + CUST**" auf Ihren Datenträger "**C:\**".

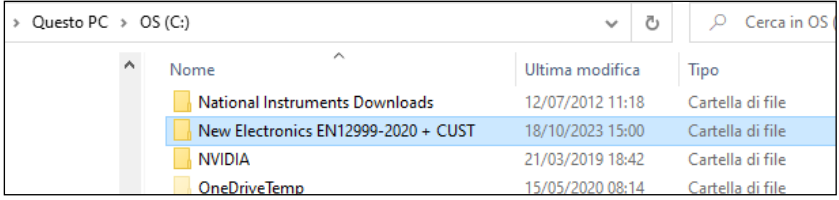

3. Öffnen Sie diesen Ordner und durchsuchen Sie die Unterordner bis zu "...**\Installation**".

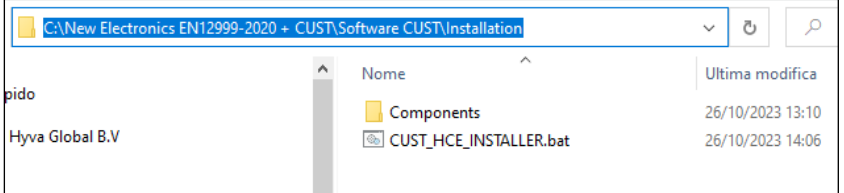

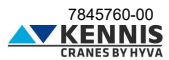

4. Starten Sie die Installationsdatei "**CUST\_HCE\_INSTALLER.bat**" mit Rechtsklick und " **Als Administrator ausführen**" (Esegui come amministratore).

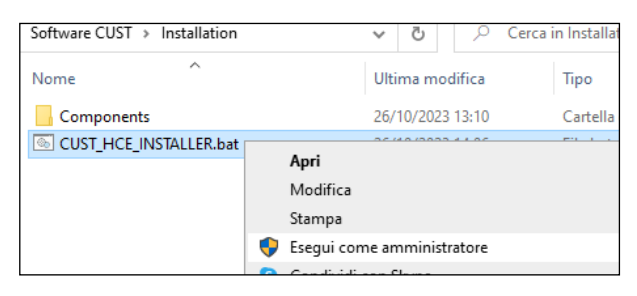

Es ist ein Konto mit Administratorrechten erforderlich: Bitte wenden Sie sich an Ihren lokalen IT-Support.

- 5. Das CUST-Installationsprogramm wird gestartet.<br>6. Klicken Sie auf **Weiter >** (Avanti >) bei jedem \
- 6. Klicken Sie auf **Weiter >** (Avanti >) bei jedem Schritt.

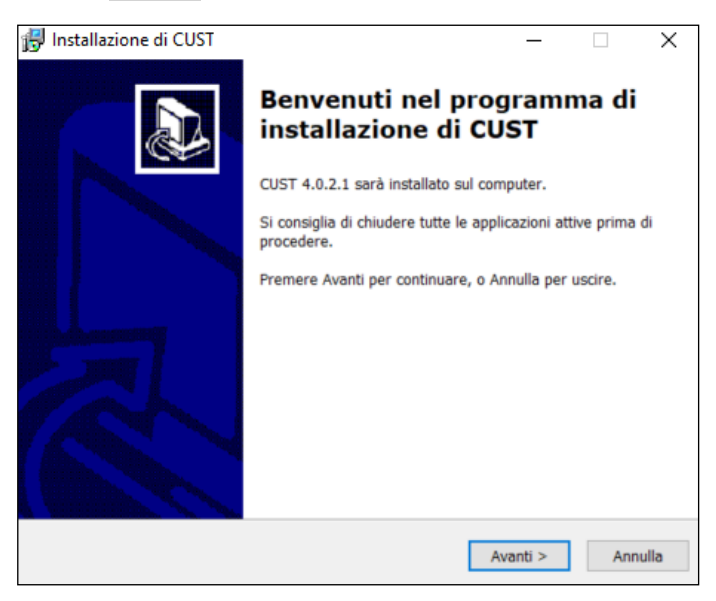

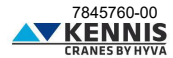

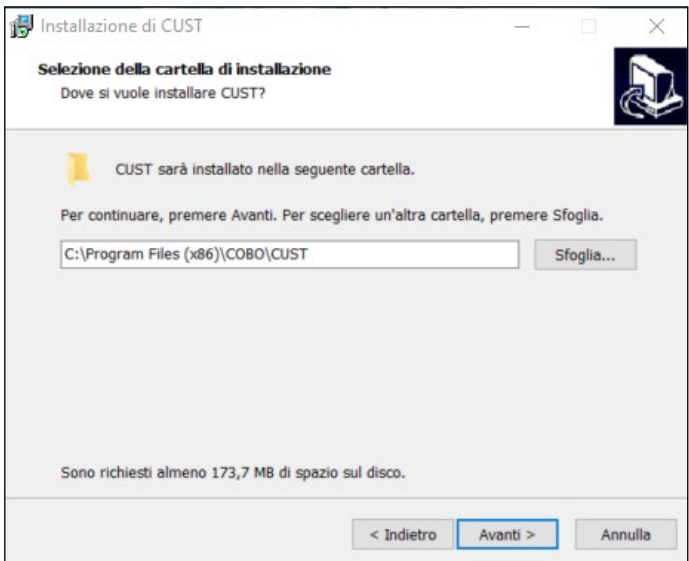

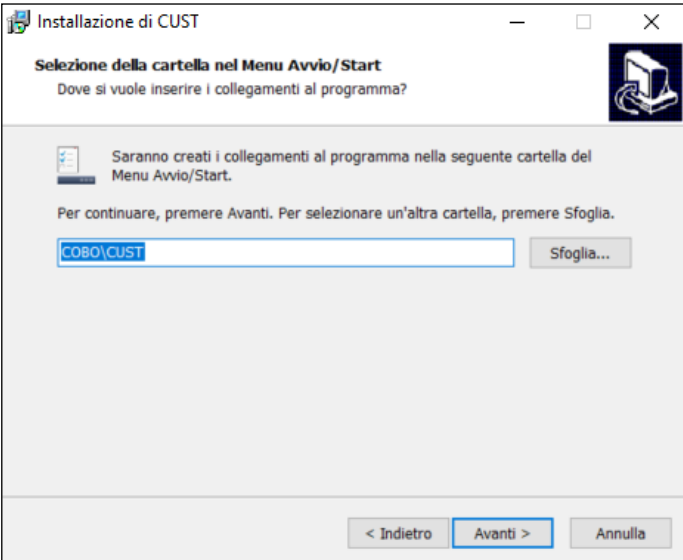

7. Klicken Sie auf **Installieren** (Installa).

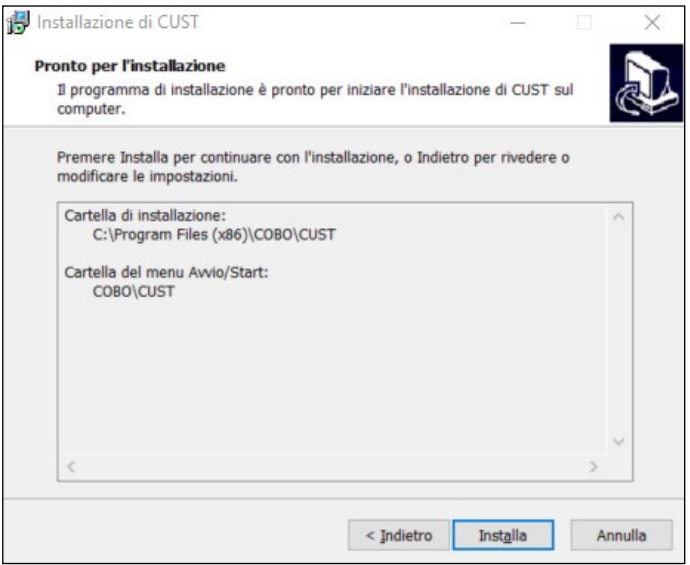

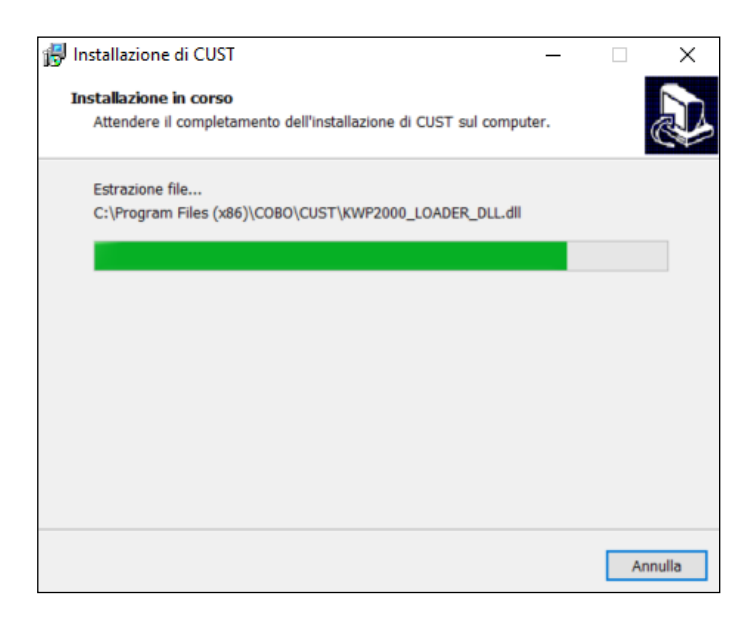

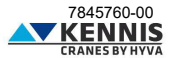

8. Klicken Sie auf **Fertig** (Fine).

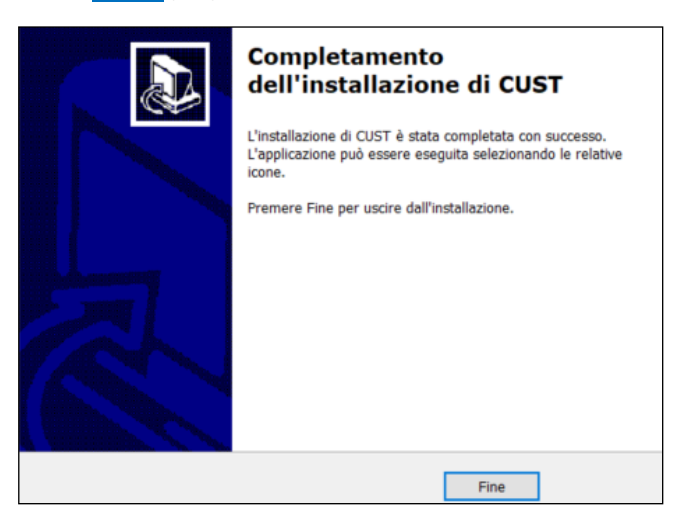

9. Die Installationsdateien des USB-Treibers werden gestartet. Es gibt 3 Dateien und die Installation wird dreimal gestartet.

10. Fahren Sie mit allen Schritten des Installationsassistenten fort, klicken Sie immer auf **Weiter >**  und wählen Sie alle vorgeschlagenen Komponenten aus.

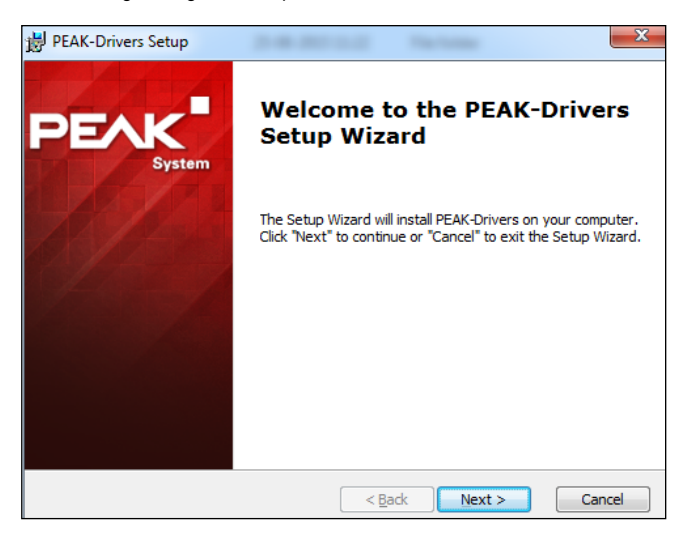

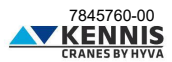

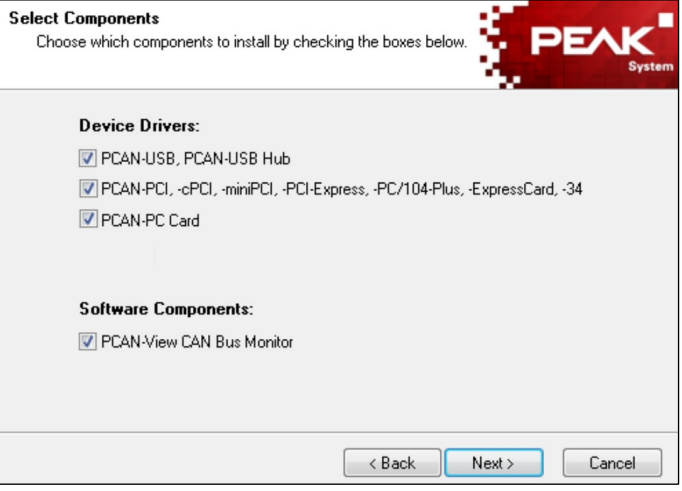

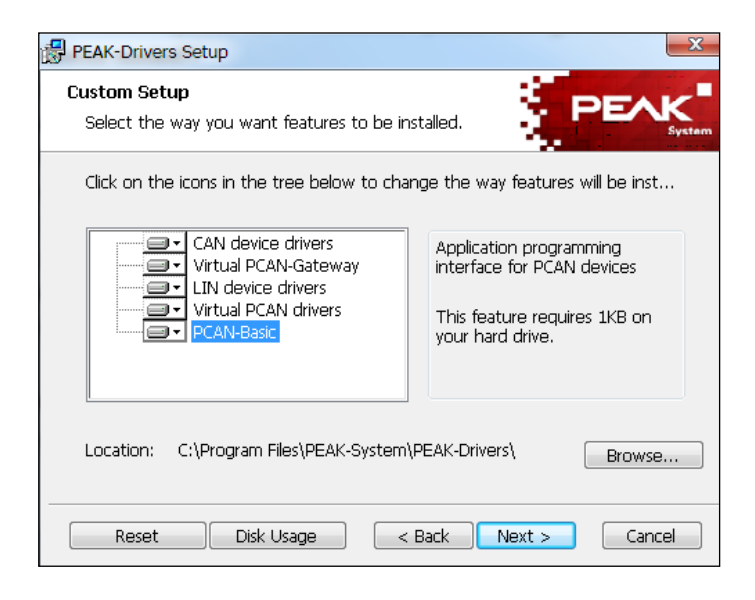

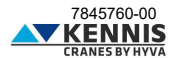

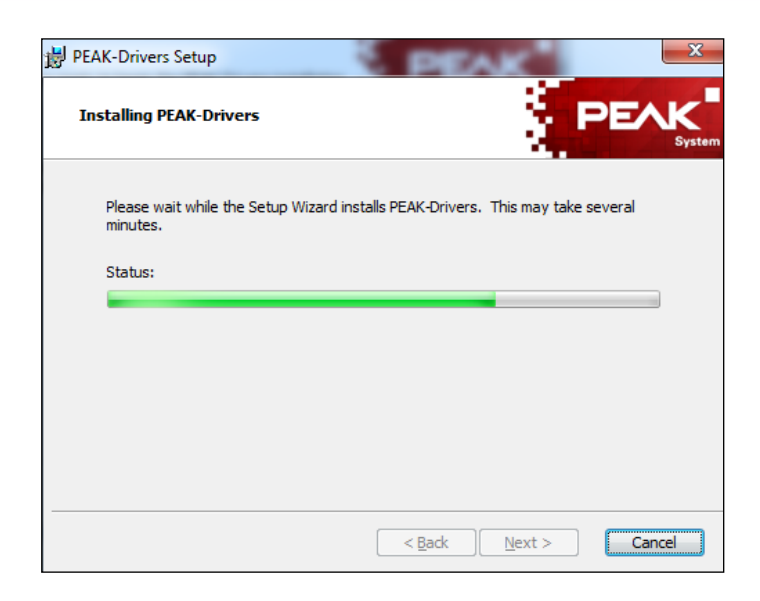

11. Klicken Sie auf **Fertig** (Fine).

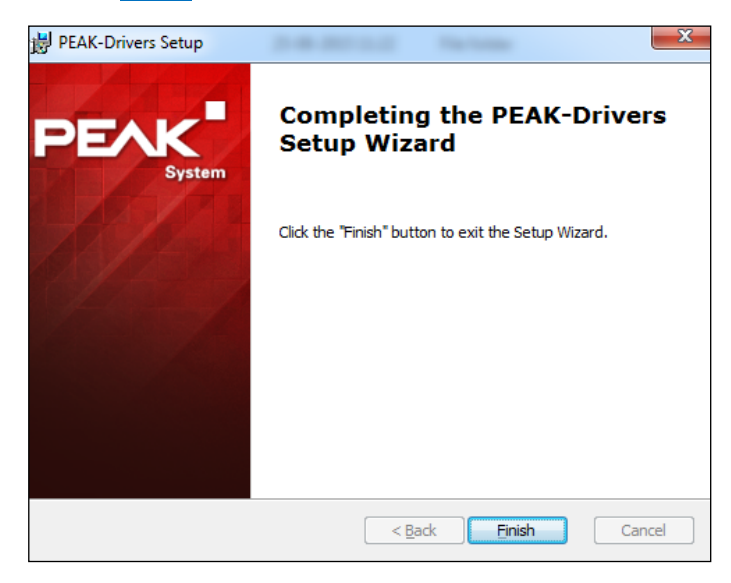

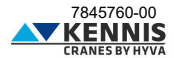

12. Der CUST-Launcher wird installiert und eine Desktop-Verknüpfung erstellt. Weitere Informationen finden Sie unte[r A.5.](#page-18-0)

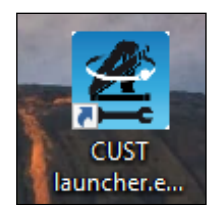

13. Anschließend startet das Lizenzprogramm. Es könnte ein Fehler auftreten, der jedoch ignoriert werden kann: Klicken Sie auf **OK** .

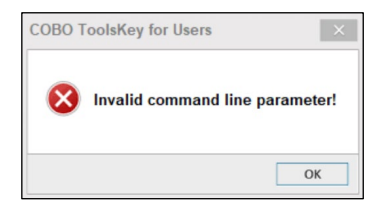

14. Klicken Sie auf die 3-Punkte-Schaltfläche **...** in der oberen rechten Ecke.

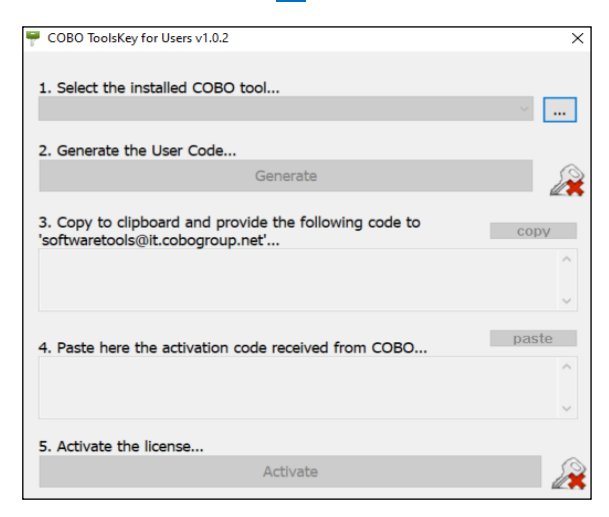

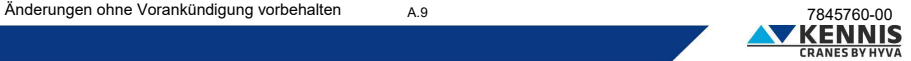

<span id="page-13-0"></span>15. Wählen Sie den Pfad aus, in dem CUST installiert ist, "**C:\Programs (x86)\COBO\CUST**", und wählen Sie die Datei "**CUST.exe**".

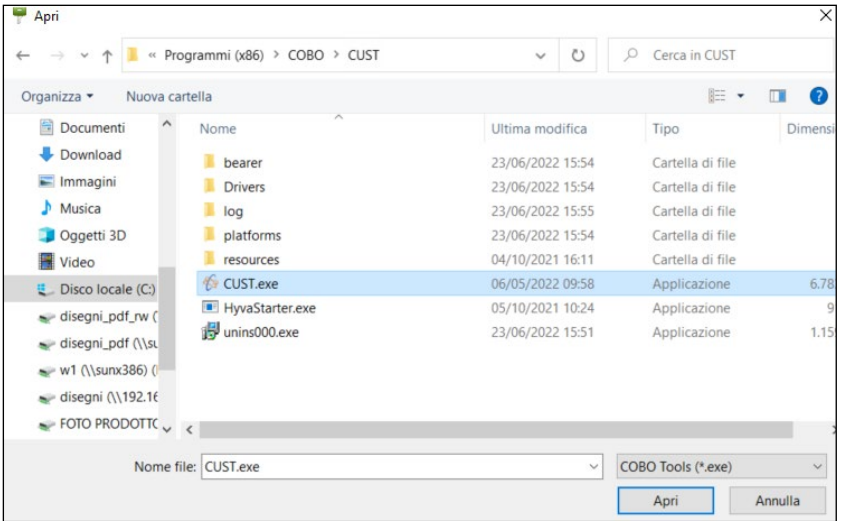

16. Klicken Sie auf **Generate** zum Generieren des Benutzercodes.

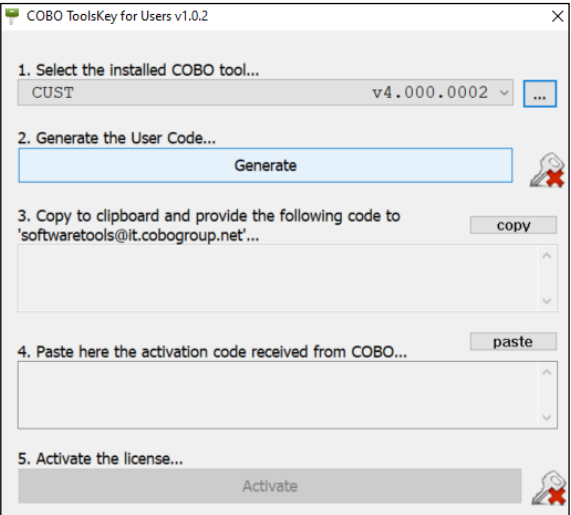

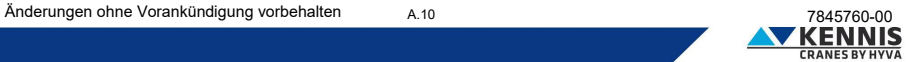

17. Kopieren Sie den Code und senden Sie ihn per E-Mail an "**[softwaretools@it.cobogroup.net](mailto:softwaretools@it.cobogroup.net)**". Geben Sie dabei an, dass die Lizenzanfrage für HCE gilt.

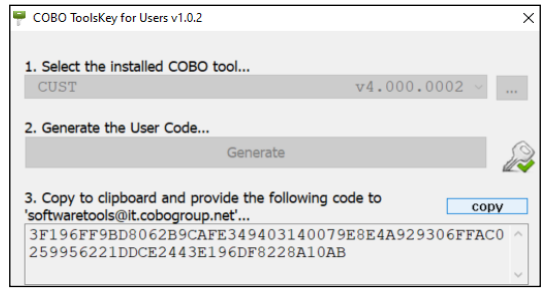

18. COBO Group antwortet dann mit der Zusendung einer ZIP-Datei mit einem Aktivierungscode und Anweisungen zum Kopieren der gesamten Datei auf Ihren Laptop. Befolgen Sie NICHT die nachstehenden Anweisungen, sondern fahren Sie bitte mit den nächsten Schritten in diesem Dokument fort. Speichern Sie die Datei an einem beliebigen Speicherort auf Ihrem PC.

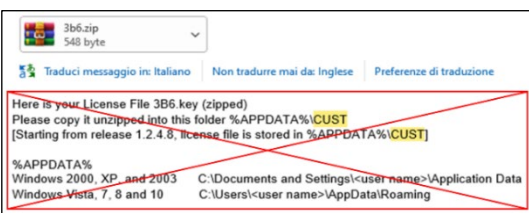

19. Entpacken Sie die Datei "**3b6.KEY**" und öffnen Sie sie mit Notepad: Rechtsklick → "**Öffnen mit…**" **→** "**Notepad**".

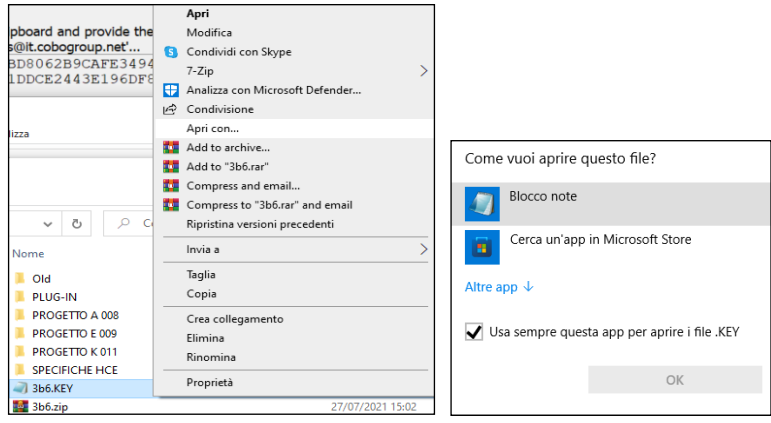

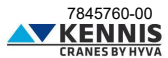

20. Wählen Sie den gesamten Text aus und kopieren Sie ihn.

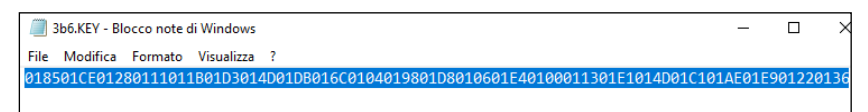

21. Klicken Sie auf **paste** beim Schritt "4." im Fenster und klicken dann auf **Activate** .

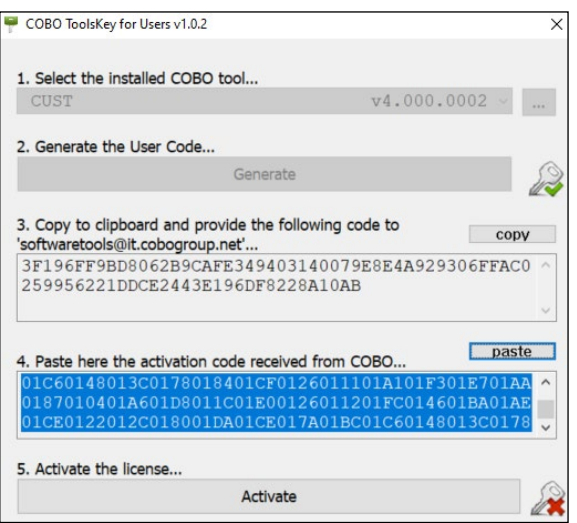

22. Führen Sie das Programm "**CUST.exe**" aus und prüfen Sie, ob der Bildschirm wie unten aussieht.

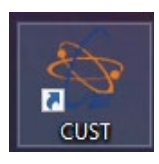

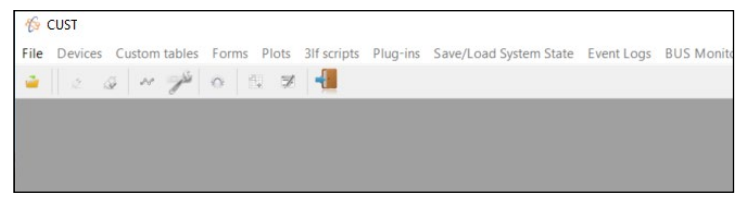

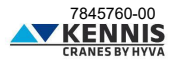

**Hinweis 1** : Die mit dem Programm verbundenen Fehler werden in der unteren linken Ecke angezeigt. Wenn das USB-Gerät nicht angeschlossen ist, wird die folgende Meldung angezeigt.

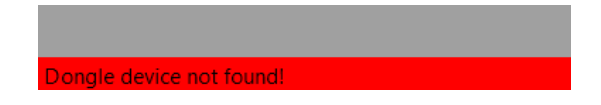

**Hinweis 2 :** Wenn das USB-Gerät angeschlossen ist, der Kran jedoch nicht angeschlossen oder ausgeschaltet ist oder wenn ein anderer CAN-Bus-Netzwerksfehler vorliegt, wird die folgende Meldung angezeigt:

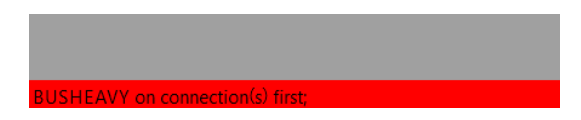

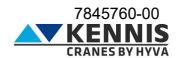

#### <span id="page-17-0"></span>**A.4 KONFIGURATION DER USB-HARDWARE**

Möglicherweise sind die Treiber korrekt installiert, das USB-Gerät wurde jedoch nicht automatisch konfiguriert. In diesem Fall blinkt die LED am Dongle nicht. Fahren Sie in diesem Fall wie folgt fort.

- 1. Öffnen Sie "**Systemsteuerung > Hardware und Sound > CAN Hardware**".
- 2. Wenn Aktives Gerät "**USB**" nicht ausgewählt ist, wählen Sie bitte aus. Klicken Sie auf **OK** .

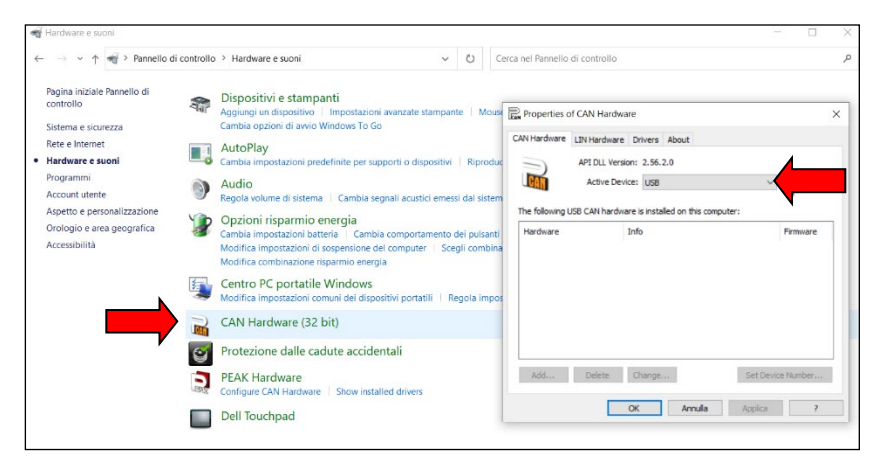

- 3. Öffnen Sie "**Systemsteuerung > Hardware und Sound > Peak Hardware**".
- 4. Wenn Aktives Gerät "**USB**" nicht ausgewählt ist, wählen Sie bitte aus. Klicken Sie auf **OK** .

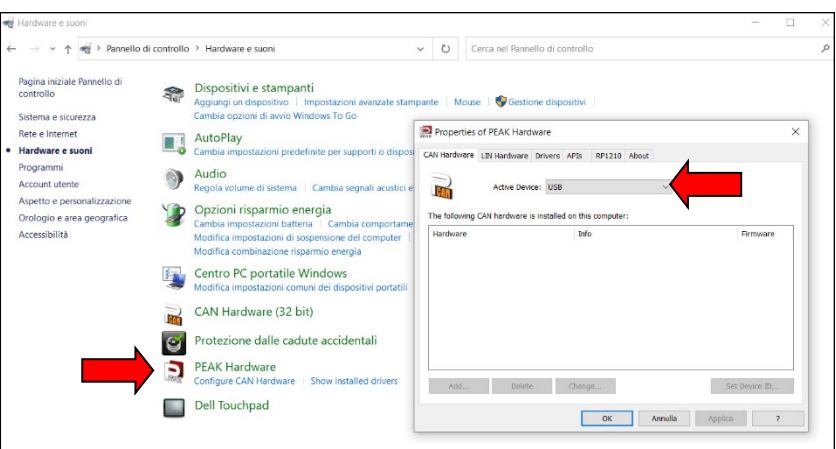

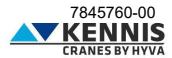

#### <span id="page-18-0"></span>**A.5 KONFIGURATION DES CUST-LAUNCHERS**

Die CUST-Software ist die Plattform, auf der die Grapichal User Interface (GUI) läuft. Die GUI besteht aus vielen Projektdateien (eine für jede Kranhardware) und einer Plug-in-Datei: Alle diese Dateien werden von CUST verwendet.

Zur Ausführung von CUST und all diesen Dateien wurde eine Launcher-Anwendung erstellt: Sie kann das Netzwerk scannen, die im System des Krans eingebettete Software identifizieren und schließlich die richtige Projektdatei verknüpfen. Alle diese Dateien müssen in einem einzigen Ordner gesammelt werden und der Launcher muss auf sie verweisen. Diese Dateien wurden zusammen mit dem Dateiarchiv auf "C:\" abgelegt.

Der Launcher wird automatisch installiert und eine Desktop-Verknüpfung erstellt. Es verweist standardmäßig auf diese Dateien auf "C:\". Wenn der Launcher ordnungsgemäß läuft, können Sie diesen Teil überspringen.

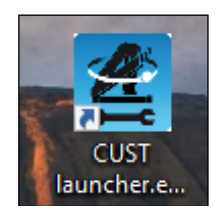

Wenn der Launcher nicht funktioniert oder nicht auf die richtigen Dateien verweist, da er vor langer Zeit installiert wurde und auf andere Ordner verweist, fahren Sie mit dem folgenden manuellen Verfahren fort.

1. Öffnen Sie den CUST-Launcher ohne angeschlossenen USB-Dongle. Klicken Sie auf **Einstellungen** (Settings).

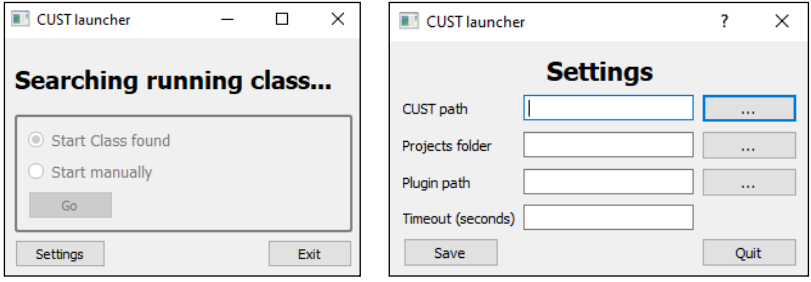

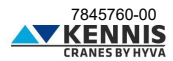

2. Klicken Sie auf die 3-Punkte-Schaltfläche **...** rechts neben dem Textfeld "CUST path" und verknüpfen Sie die Datei "**CUST.exe**" auf Ihren lokalen Datenträger "**C:\**". Alternativ kopieren Sie diesen Pfad "**C:\Program Files (x86)\COBO\CUST\CUST.exe**". Klicken Sie dann auf **Öffnen** (Apri).

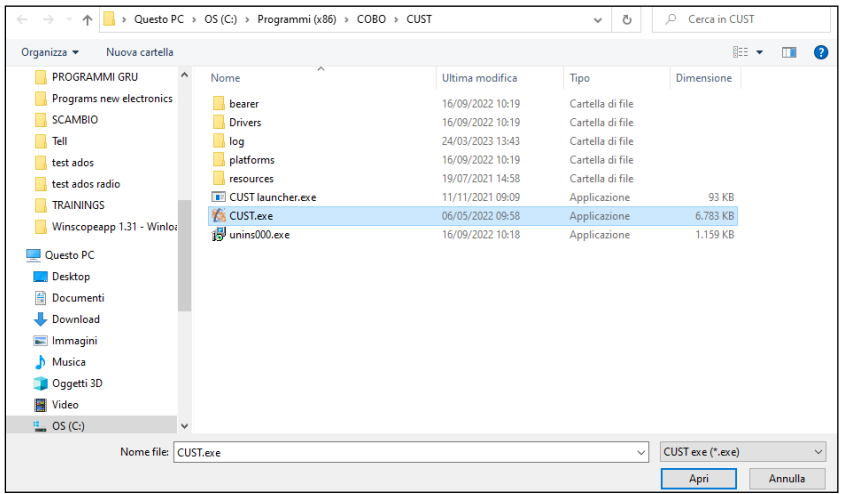

3. Klicken Sie auf die 3-Punkte-Schaltfläche **...** rechts neben dem Textfeld "Projects folder" und verknüpfen Sie den Ordner "\**Projects**" auf dem Datenträger "**C:\**" gelegen. Alternativ kopieren Sie diesen Pfad "**C:\New Electronics EN12999-2020 + CUST\Software CUST\Projects**". Klicken Sie dann auf **Ordner auswählen** (Selezione cartella).

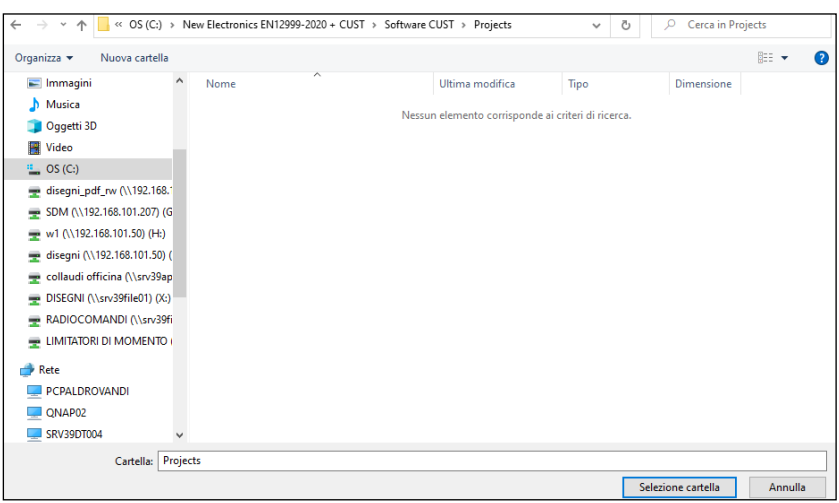

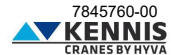

4. Klicken Sie auf die 3-Punkte-Schaltfläche **...** rechts neben dem Textfeld "Plugin path" und verknüpfen Sie die Datei "**CUST-HCE-plugin.dll**" auf dem Datenträger "**C:\**" gelegen. Alternativ kopieren Sie diesen Pfad "**C:\New Electronics EN12999-2020 + CUST\Software CUST\Plugin\CUST-HCE-plugin.dll**". Klicken Sie dann auf **Öffnen** (Apri).

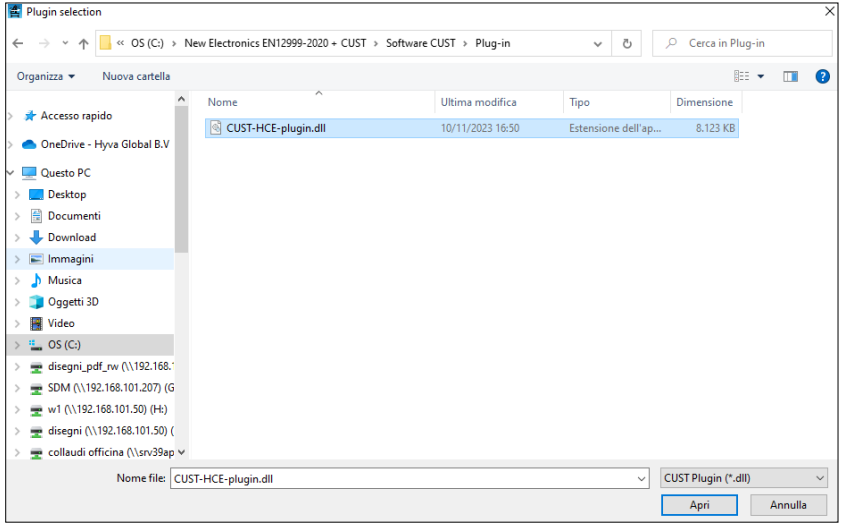

5. Geben Sie den Timeout-Wert ein (10 ist in Ordnung) und klicken Sie auf **Speichern** (Save).

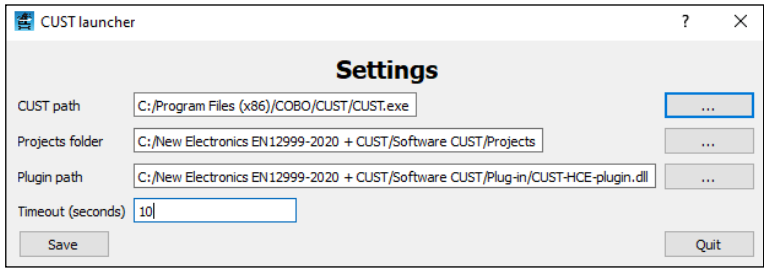

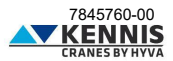

6. Jetzt startet die CUST-Software mit dem richtigen Project, basierend auf dem angeschlossenen Kran.

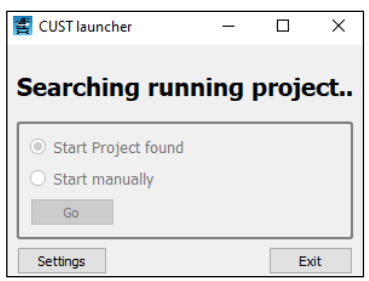

**Hinweis 1 :** Von nun an sind die oben genannten Vorgänge nicht mehr erforderlich. Im Falle einer Aktualisierung werden wir neue Projekte und neue Plug-in-Dateien freigeben, um die vorhandenen an derselben Pfad zu ersetzen. Aufmerksamkeit! Verschieben oder löschen Sie diese Dateien und Ordner NICHT!

**Hinweis 2 :** Wenn der Dongle nicht angeschlossen ist, erscheint die folgende Fehlermeldung.

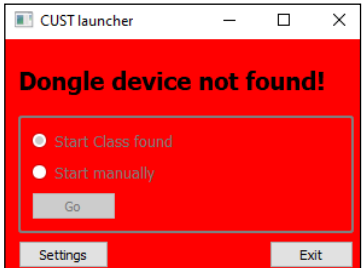

Wenn der Kran nicht angeschlossen ist, kann das Projekt manuell durch Klicken auf Go | ausgewählt werden.

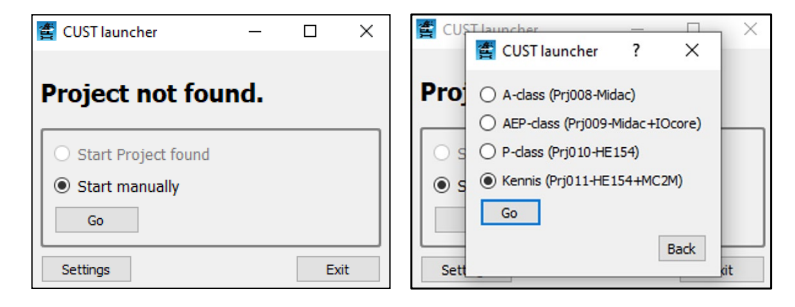

• Prj011: Kennis Kräne

KENN

# Installationsanleitung CUST : Aktualisierung

#### <span id="page-22-0"></span>**A.6 AKTUALISIERUNG VON CUST**

Im Allgemeinen sollen Sie den CUST nicht aktualisieren, es sei denn, unser Kundendienst fordert Sie dazu an (siehe Hinweis 2).

Um die Anwendung zu aktualisieren, müssen Sie jedoch nur die Projektdateien und/oder die Plug-in-Datei ersetzen: Die Projektdateien verwalten die Kommunikation mit der Kransoftware; Die Plug-in-Datei verwaltet die Grapichal User Interface von CUST. Fahren Sie wie folgt fort.

1. Laden Sie die neuen Dateien vom Server herunter oder empfangen Sie sie direkt.<br>2. Kopieren Sie alle Dateien in den Paketordner von CUST-Software, beim Über

2. Kopieren Sie alle Dateien in den Paketordner von CUST-Software, beim Überschreiben der vorhandenen Dateien (alle vorhandenen Projekte/Unterprojekte ".prj"-Dateien und Plug-in-".dll"-Dateien löschen). Behalten Sie die gleichen Ordnernamen und "**Dateien im Ziel ersetzen**" (Sostituisci i file nella destinazione).

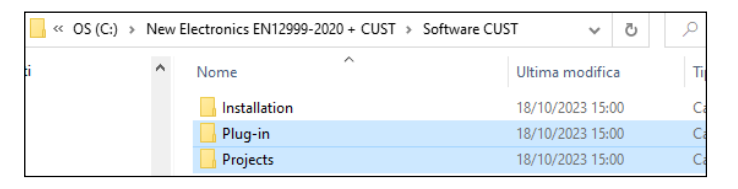

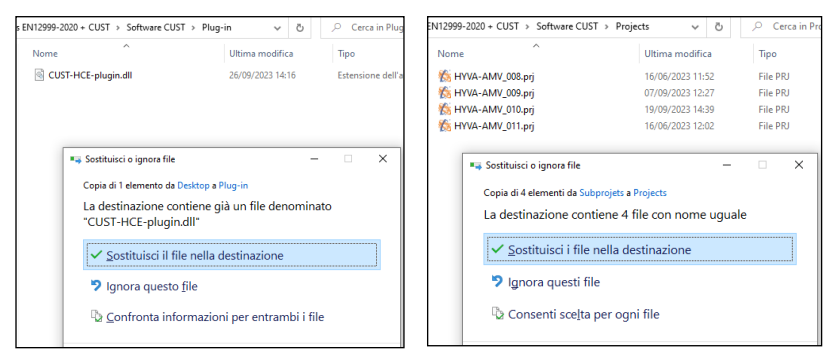

3. Führen Sie den CUST-Launcher aus und prüfen Sie, ob die Software korrekt ausgeführt wird.

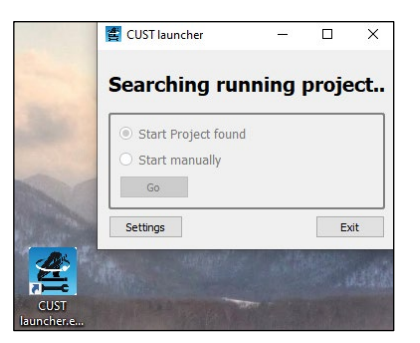

KENN

# Installationsanleitung CUST : Aktualisierung

4. In Falls ein Problem auftritt, z. B. der Launcher wegen des falschen Ordner-/Dateinamens nicht auf die aktualisierten Dateien verweist, prüfen Sie bitte die Launcher-Konfiguration beim Klicken auf "Einstellungen" und dann folgen Sie den Anweisungen in [A.5.](#page-18-0)

**Hinweis 1 :** Die letzten Aktualisierungsdaten der ".prj"- und ".dll"-Dateien, die mit der Anwendung ausgeführt werden, werden auf dem CUST-Hauptbildschirm angezeigt, sodass Sie sie mit den Daten der Serverdateien vergleichen können.

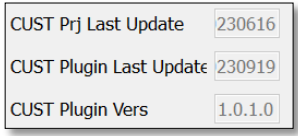

**Hinweis 2 :** Für Softwareversionen ab September 2023 ist die CUST-Version 4.0.2.3 oder höher erforderlich. Wenn Sie ein neueres Plug-in verwenden, müssen Sie die neueste CUST-Version installieren, um alle benötigten Komponenten zu erhalten. Bitte laden Sie die neueste Installationsdatei herunter und führen Sie sie aus: Befolgen Sie alle in der ersten Installation beschriebenen Schritte bis zum Ende (siehe [A.3\)](#page-5-0) um di vorhandenen Dateien zu aktualisieren. Alternativ können Sie die CUST gemäß den Anweisungen in [C.1.1](#page-57-2) installieren.

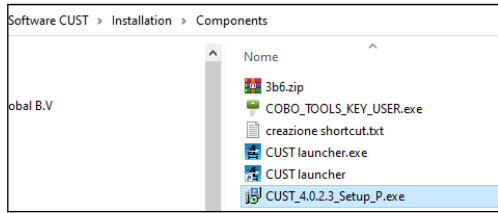

Sie müssen den Lizenzcode nicht erneut aktivieren.

Um zu überprüfen, ob CUST eine Aktualisierung benötigt, klicken Sie auf "**Help**" **→** "**About**", um die aktuelle Version abzurufen.

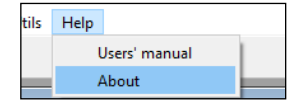

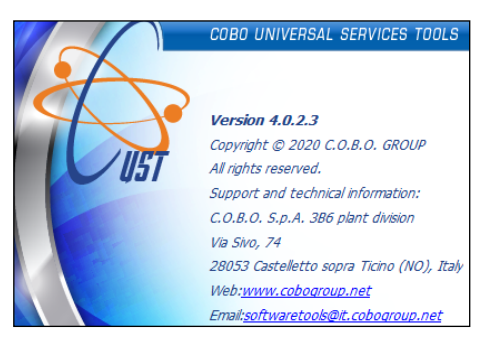

Änderungen ohne Vorankündigung vorbehalten A.20 7845760-00

### Installationsanleitung CUST : Anmeldung

#### <span id="page-24-0"></span>**A.7 ANMELDUNG**

Wenn das Kranprojekt erkannt/ausgewählt und das Plug-in gestartet wird, ist eine Anmeldung erforderlich.

Bitte fahren Sie wie folgt fort.

1. Zuerst wählen Sie Ihre Zugriffsebene (Benutzername/User name).

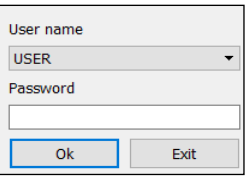

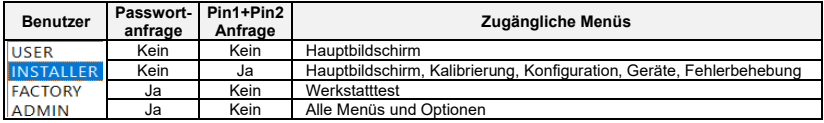

2. Wählen Sie "**INSTALLER**" aus.

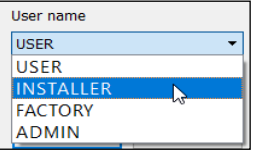

- 3. Drucken Sie auf die Leertaste " " als Passwort.
- 4. Klicken Sie auf **OK** . Das Plug-in wird aktiviert (dies dauert einige Sekunden).

5. Geben Sie Pin1 und Pin2 ein, dann klicken Sie auf **Submit** . Diese Codes sind persönlich und wurden auch in der Vergangenheit für andere Systeme verwendet. Wenn Sie keinen Code haben, wenden Sie sich bitte an unseren Kundendienst.

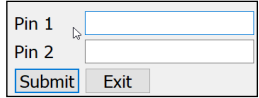

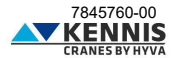

# Installationsanleitung CUST : Hauptbildschirm

#### <span id="page-25-0"></span>**B VERWENDUNG VON CUST UND KRANEINSTELLUNG**

#### <span id="page-25-1"></span>**B.1 HAUPTBILDSHIRM**

Der Hauptbildschirm zeigt die Hauptparameter des Krans in Echtzeit an: Diese Parameter können nicht geändert werden.

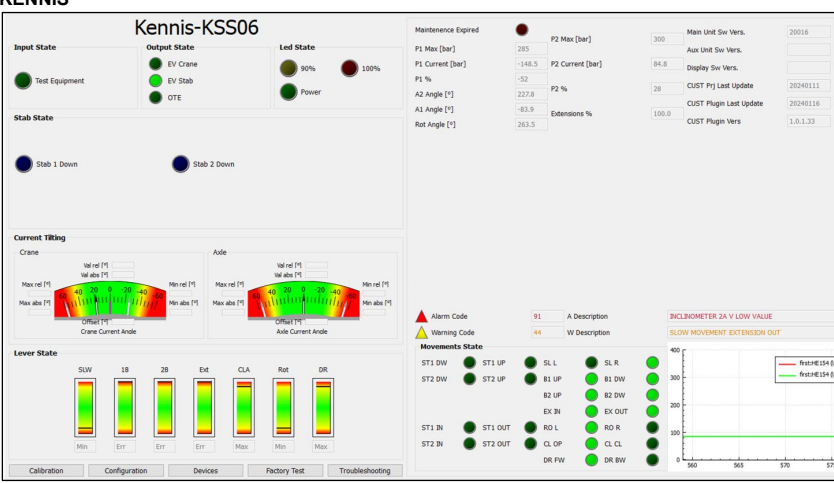

#### **KENNIS**

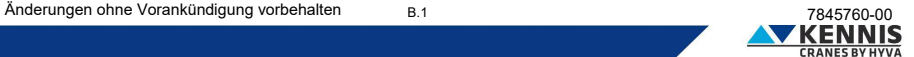

# Installationsanleitung CUST : Hauptbildschirm

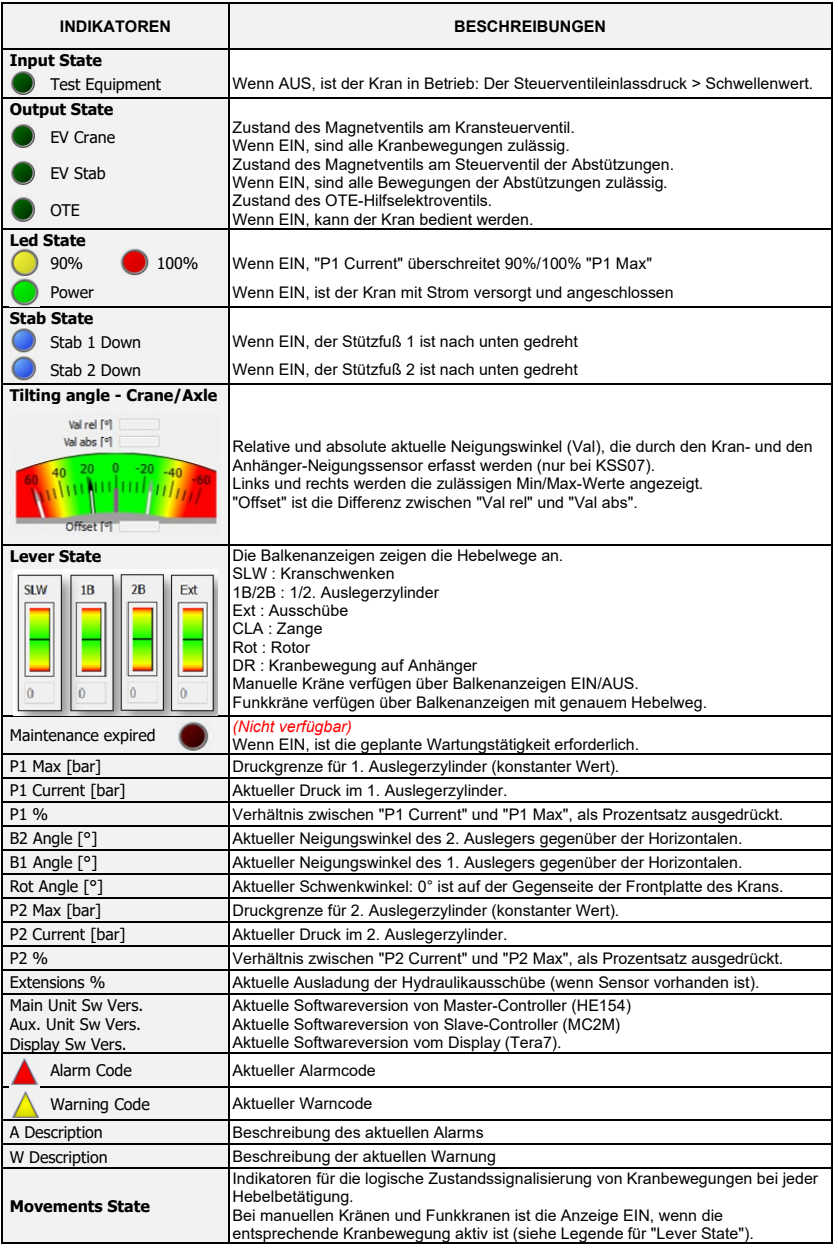

# Installationsanleitung CUST : Hauptbildschirm

**Druckdiagramm** Zeitleiste für P1- und P2-Drücke (siehe unten).

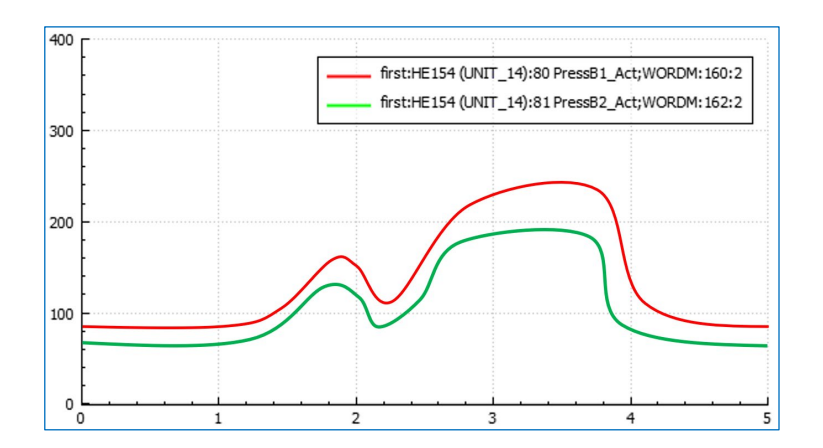

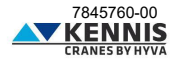

#### <span id="page-28-0"></span>**B.2 KALIBRIERUNGEN**

Dieser Abschnitt erlaubt die Kalibrierung der Standsicherheit und der Sensoren durchzuführen.

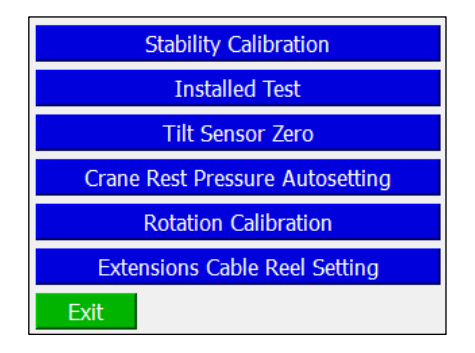

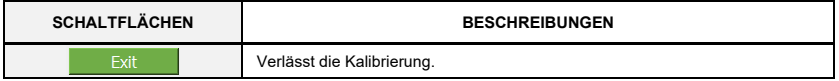

#### <span id="page-28-1"></span>**B.2.1 KALIBRIERUNG DER STANDSICHERHEIT**

Anhang [D](#page-64-0) beschreibt das Verfahren zur Kalibrierung der Standsicherheit.

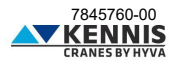

#### <span id="page-29-0"></span>**B.2.2 INSTALLATIONSTEST**

Diese Funktion erlaubt den Installationstest mit erhöhter Tragfähigkeit durchzuführen.

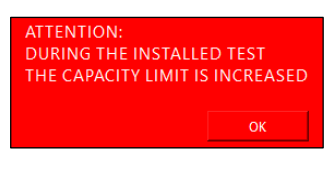

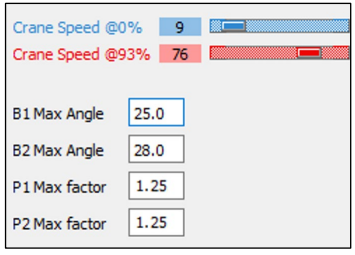

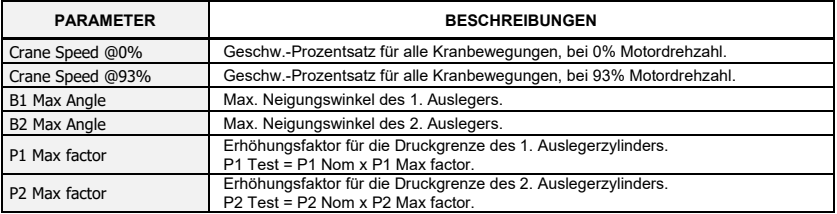

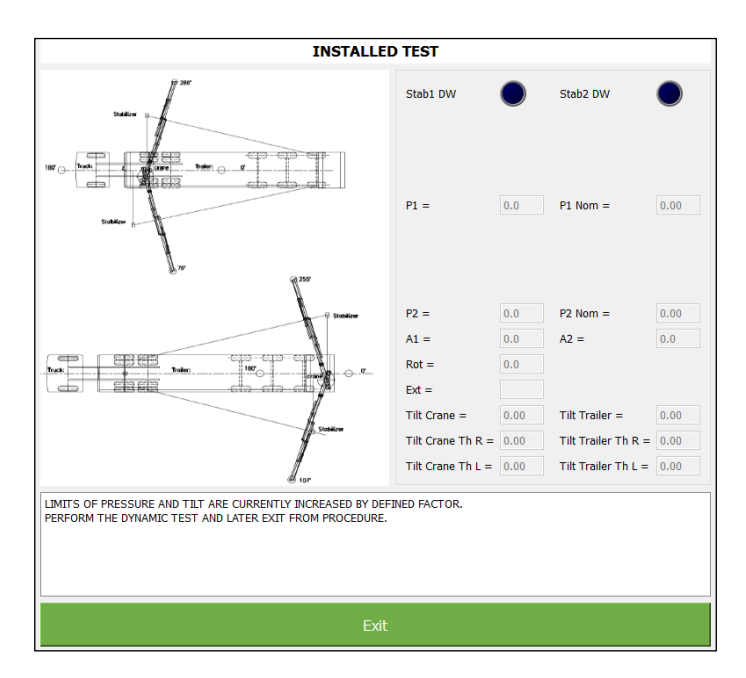

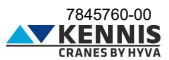

#### <span id="page-30-0"></span>**B.2.3 NEIGUNGSSENSOR AUF NULL**

Diese Funktion ermöglicht es, die Differenz zwischen zwei redundanten Signalen der Neigungssensoren zu beseitigen. Es wird empfohlen, dieses Verfahren beim Austausch eines Sensors durchzuführen.

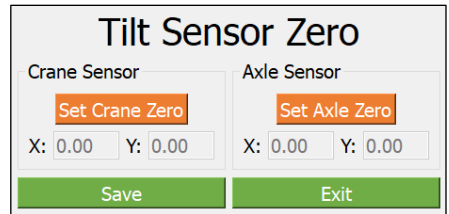

Die Eistellung muss bei horizontaler Lage von Kran und Fahrzeug und ohne Schwingungen durchgeführt werden.

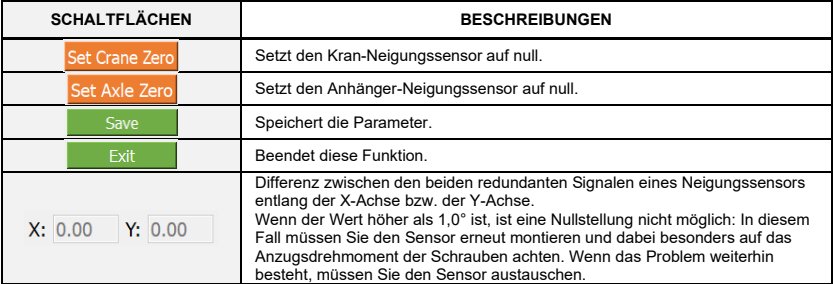

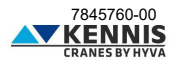

#### <span id="page-31-0"></span>**B.2.4 AUTOMATISCHE EINSTELLUNG DES RUHEDRUCKS**

In diesem Abschnitt können Sie die Druckgrenze einstellen, unterhalb derer der Kran als unbeladen gilt.

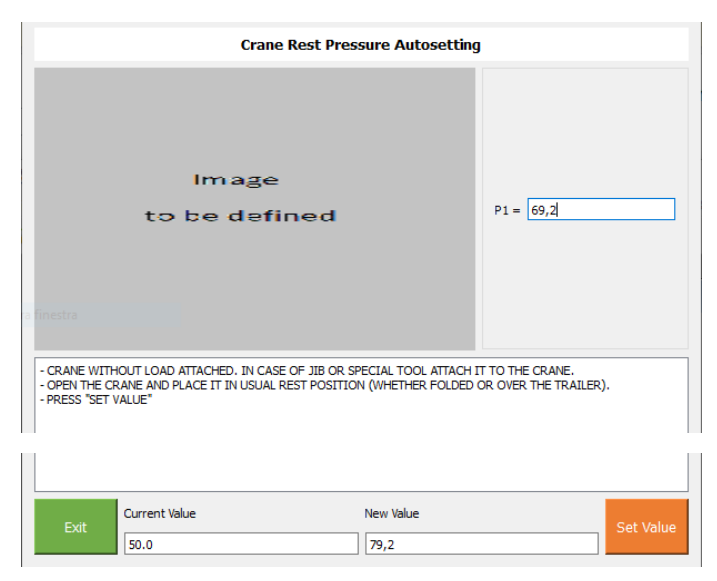

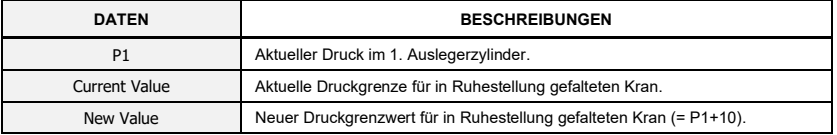

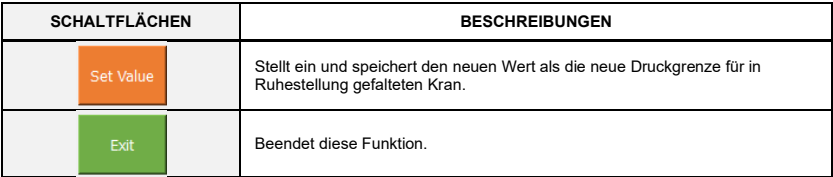

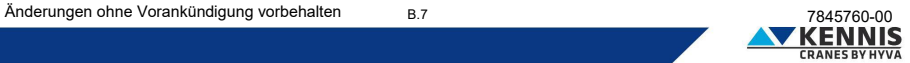

#### <span id="page-32-0"></span>**B.2.5 KALIBRIERUNG DES SCHWENKSENSORS**

In diesem Abschnitt können Sie den Schwenksensor auf 0° zurücksetzen. Dieses Verfahren muss im Falle eines Sensoraustauschs durchgeführt werden.

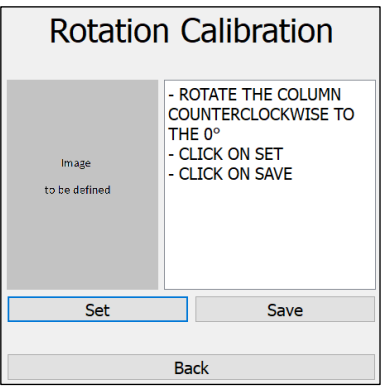

**Hinweis:** "Die Säule gegen den Uhrzeigersinn auf 0° drehen" bedeutet, dass die Ausleger zur Mitte des Anhängers hingedreht werden sollen, auf der Gegenseite der Frontplatte des Krans.

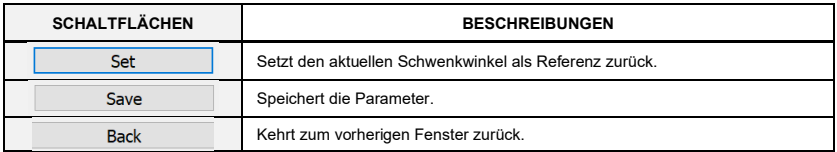

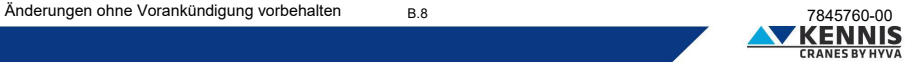

#### <span id="page-33-0"></span>**B.2.6 KALIBRIERUNG DES AUSLADUNGSENSORS**

In diesem Abschnitt können Sie den Kranausladung auf 0 % und 100 % zurücksetzten. Dieses Verfahren muss im Falle eines Sensoraustauschs (Kabelrolle) durchgeführt werden.

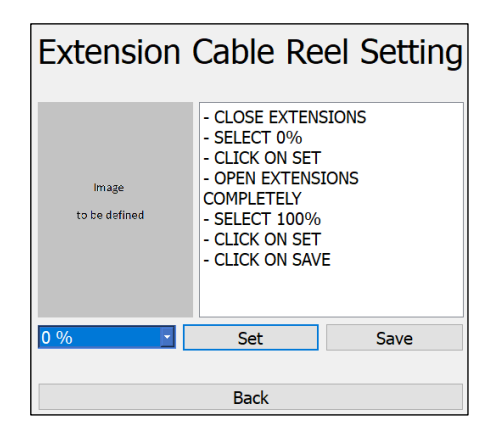

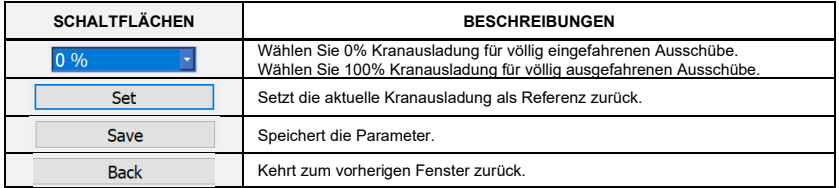

#### <span id="page-33-1"></span>**B.2.7 FACTORY TEST**

Dieser Abschnitt ist nur für die Werkstatt-Anmeldung zulässig.

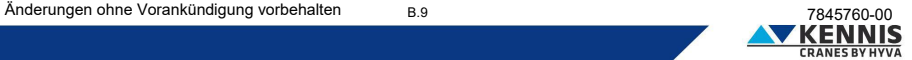

#### <span id="page-34-0"></span>**B.3 KONFIGURATIONEN**

#### <span id="page-34-1"></span>**B.3.1 KRANKONFIGURATION**

Auf dieser Seite können Sie die wichtigsten Konfigurationsparameter ändern. Zur besseren Übersicht wird das Fenster in fünf Teile geteilt:

- Obere Kontrollkästchen
- Linke Seite
- Mittelteil
- Rechte Seite
- Untere Schaltflächen

#### **- KRANKONFIGURATION: OBERE KONTROLLKÄSTCHEN**

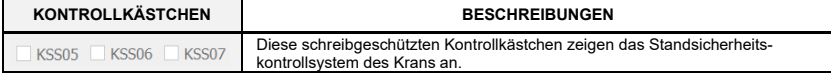

#### **- KRANKONFIGURATION: LINKE SEITE**

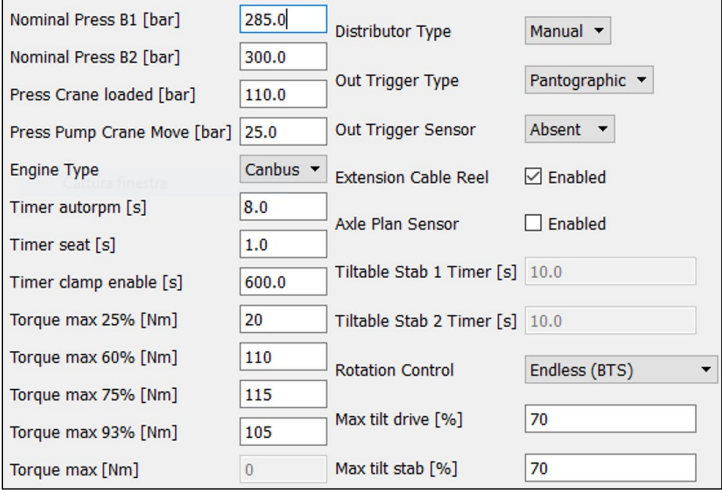

*Die Beschreibungen der Parameter finden Sie auf der nächsten Seite.*

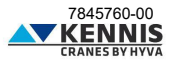

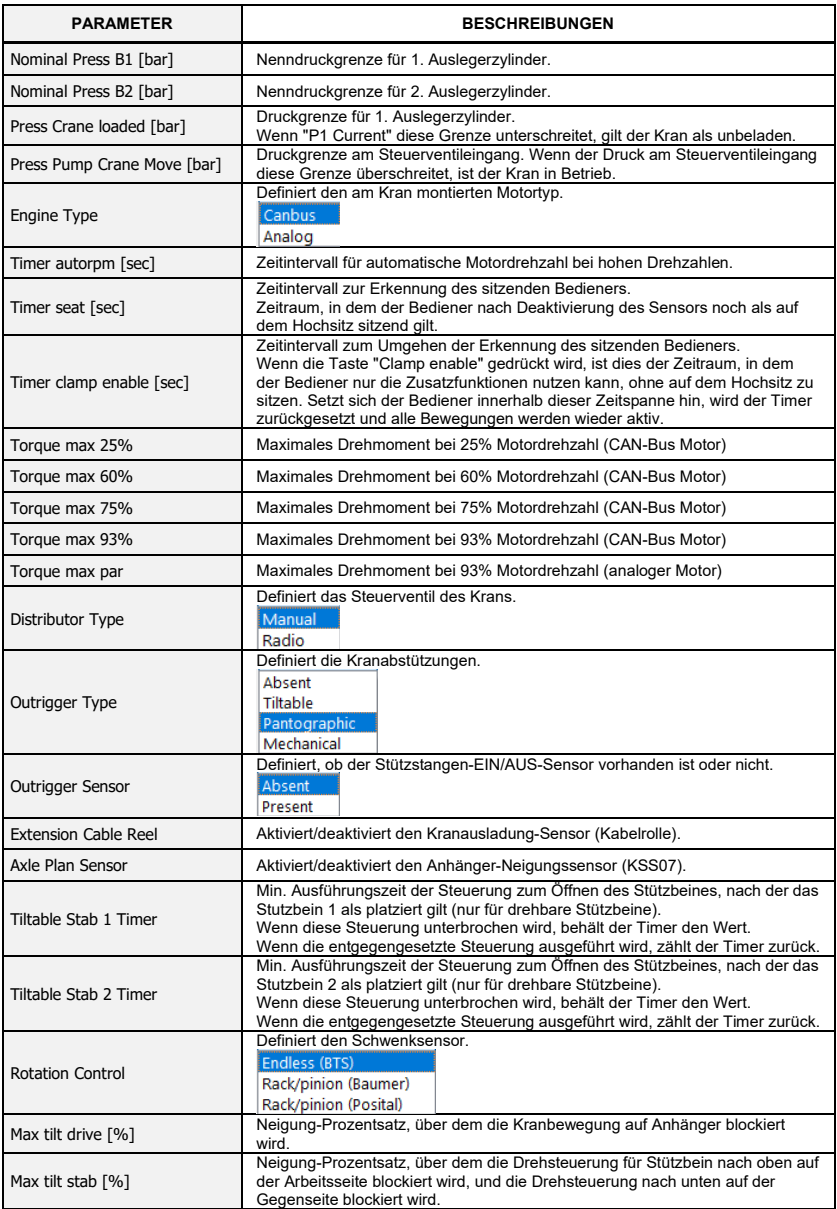

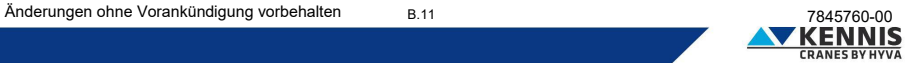

#### **- KRANKONFIGURATION: MITTELTEIL**

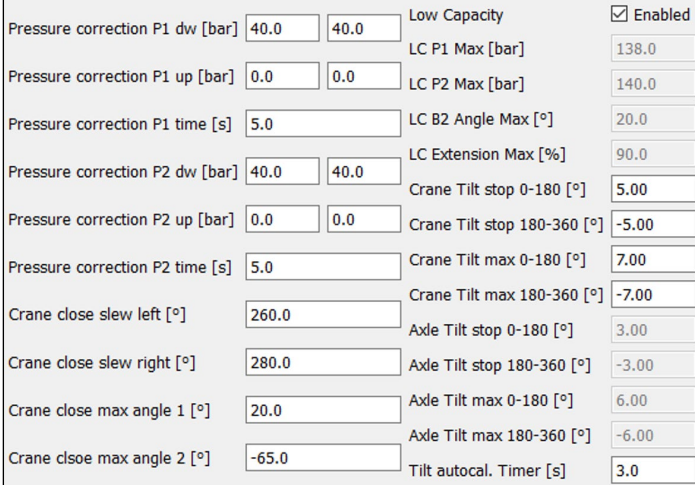

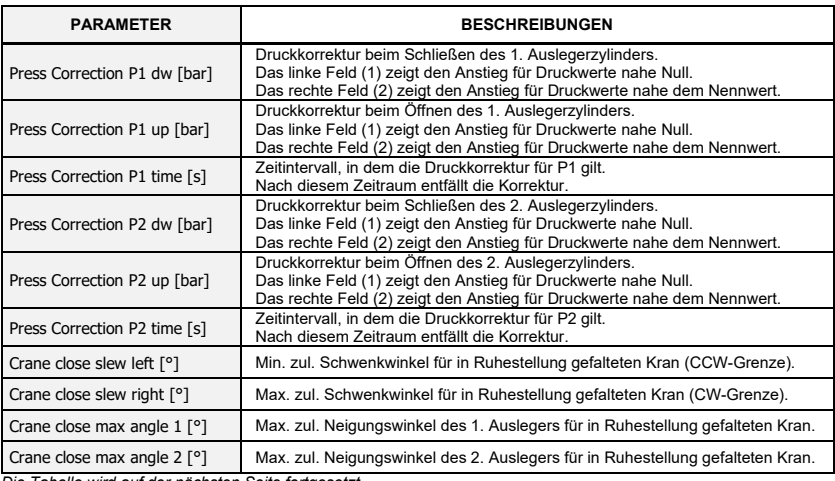

*Die Tabelle wird auf der nächsten Seite fortgesetzt.*

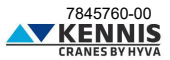

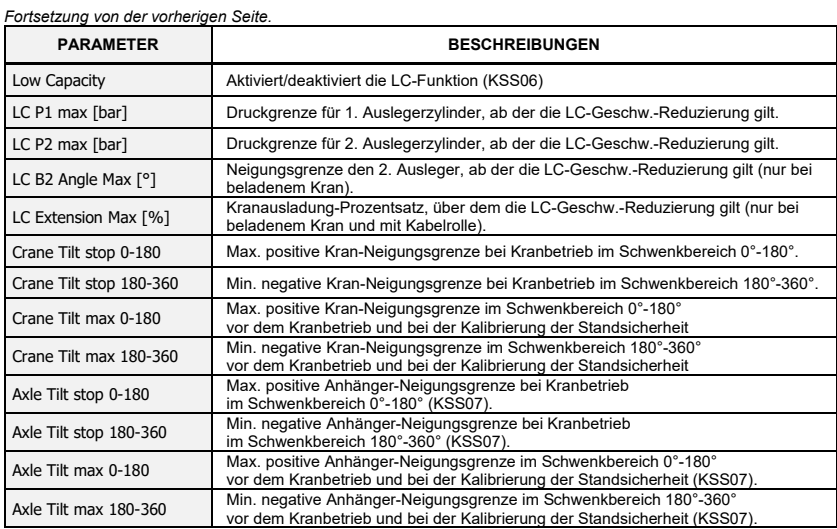

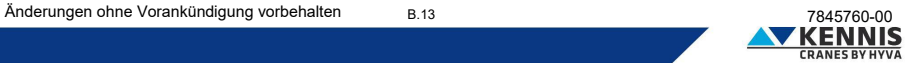

#### **- KRANKONFIGURATION: RECHTE SEITE**

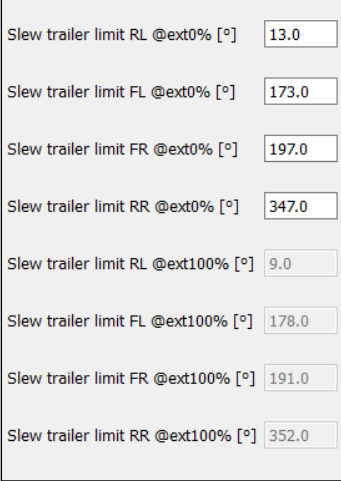

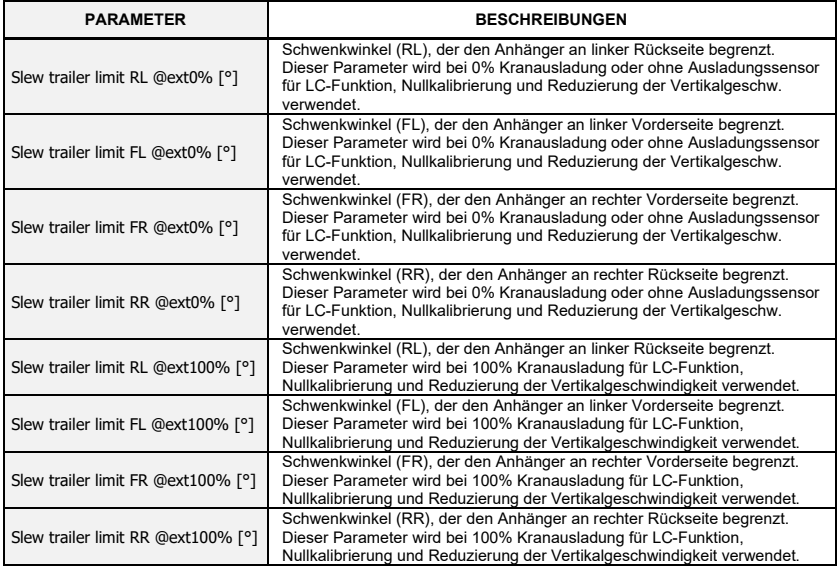

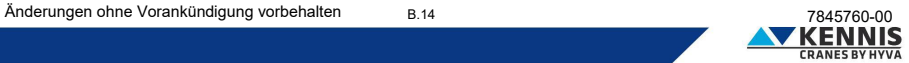

#### **- KRANKONFIGURATION: UNTERE SCHALTFLÄCHEN**

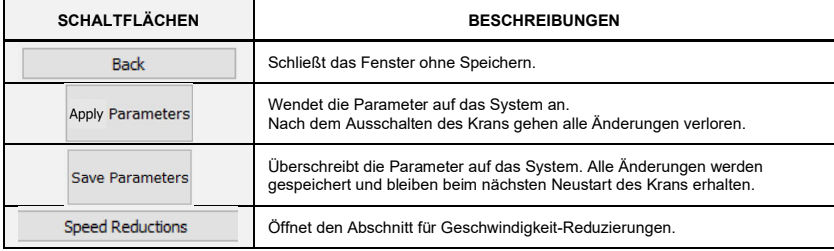

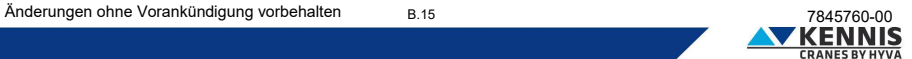

#### <span id="page-40-0"></span>**B.3.2 GESCHWINDIGKEIT-REDUZIERUNGEN**

#### <span id="page-40-1"></span>**B.3.2.1 GESCHW.-REDUZIERUNG FÜR ABSTÜTZUNGEN**

Diese Funktion ist nur für Krane mit pantografischen oder drehbaren Abstützungen verfügbar. In diesem Abschnitt können Sie die Geschwindigkeit jeder Abstützungsbewegung bei verschiedenen Motordrehzahlen anpassen.

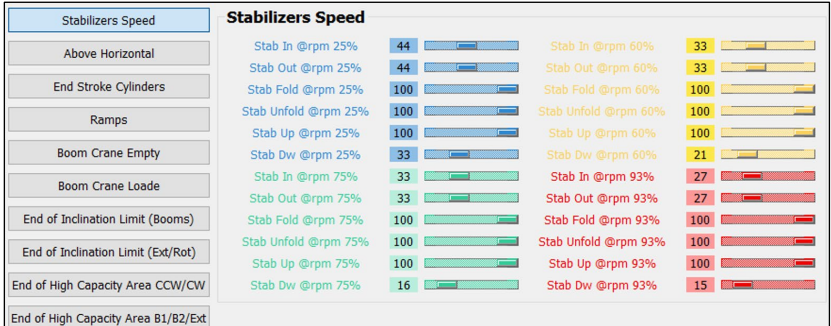

Hinweis: 25%, 60% und 75% sind nur für CAN-Bus-Motoren verfügbar.

Hinweis: standardmäßig ist die Geschwindigkeit auf 100% bei 0% Motordrehzahl eingestellt.

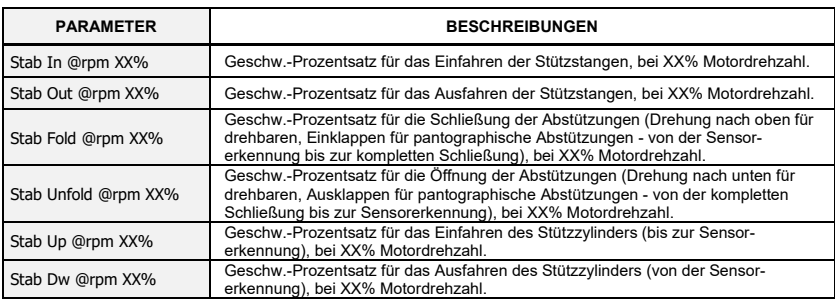

Hinweis: XX % ist eine generische Motordrehzahl: 25%, 60%, 75% oder 93%.

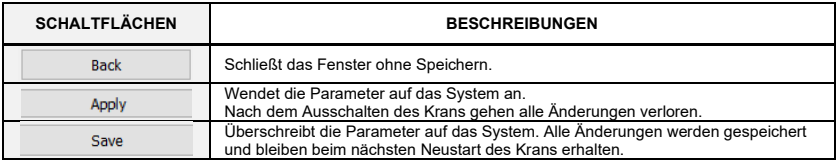

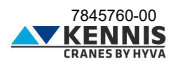

#### <span id="page-41-0"></span>**B.3.2.2 GESCHW.-REDUZIERUNG FÜR AUSLEGER ÜBER DER HORIZONTALEN**

In diesem Abschnitt können Sie die Absenkgeschwindigkeit der Ausleger über die Horizontale (bezogen auf den Neigungswinkel des 2. Auslegers) einstellen, wenn sich der Kranausleger zur Seite des Anhängers befindet.

Die Reduzierungsparameter werden für unbeladenen Kran (P1 < Press Crane Loaded) und beladenen Kran (P1 > Press Crane Loaded) definiert. Geschwindigkeitsregelungen sind für 0% und 93% Motordrehzahl verfügbar: Bei Kränen mit CAN-Bus-Motor werden die Zwischenwerte für 25%, 60% und 75% Motordrehzahl durch lineare Interpolation ermittelt.

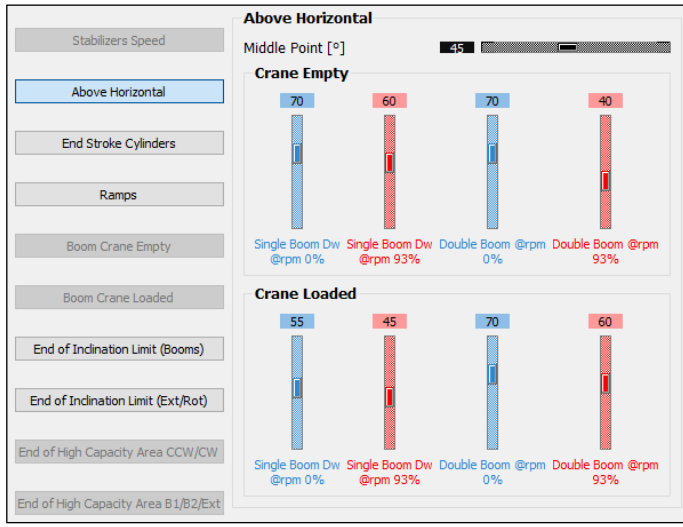

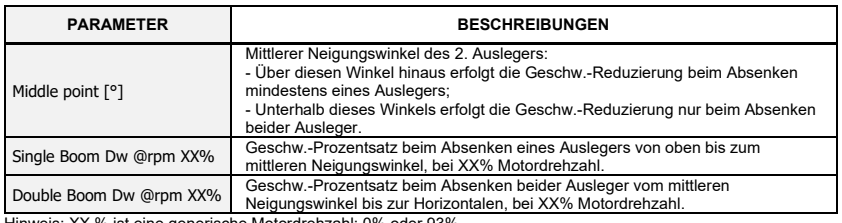

Hinweis: XX % ist eine generische Motordrehzahl: 0% oder 93%.

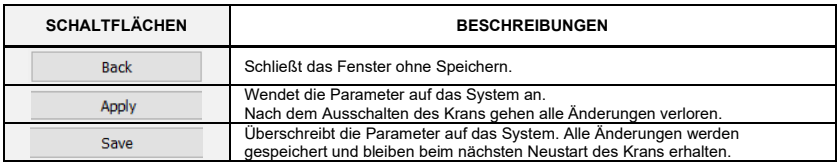

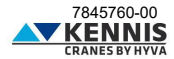

#### <span id="page-42-0"></span>**B.3.2.3 GESCHW.-REDUZIERUNG AM HUBENDE**

In diesem Abschnitt können Sie die Bewegungsgeschw. bei Annäherung an das Hubende der Zylinder einstellen.

Geschwindigkeitsregelungen sind für 0% und 93% Motordrehzahl verfügbar: Bei Kränen mit CAN-Bus-Motor werden die Zwischenwerte für 25%, 60% und 75% Motordrehzahl durch lineare Interpolation ermittelt.

Die Geschwindigkeiten der Ausleger sind innerhalb des Annäherungsbereichs (Delta-Winkel) konstant. Aus diesem Grund ist nur ein Einstellparameter erforderlich (siehe Beispiel unten).

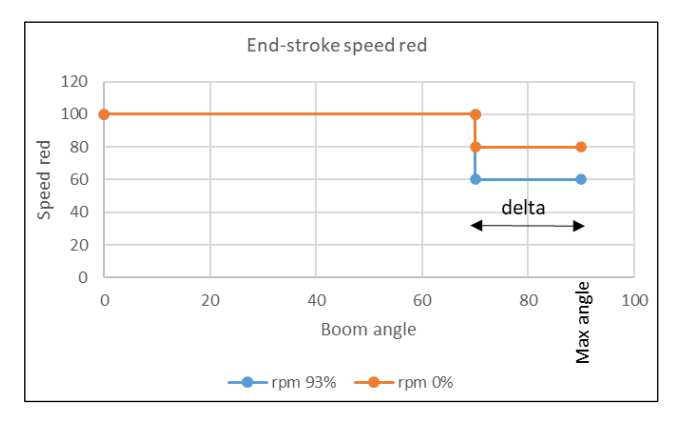

Stattdessen variieren die Schwenkgeschwindigkeiten proportional innerhalb des Annäherungsbereichs (Delta-Winkel), um plötzliche Geschwindigkeitsänderungen zu vermeiden: In diesem Fall sind zwei Einstellparameter erforderlich (siehe Beispiel unten).

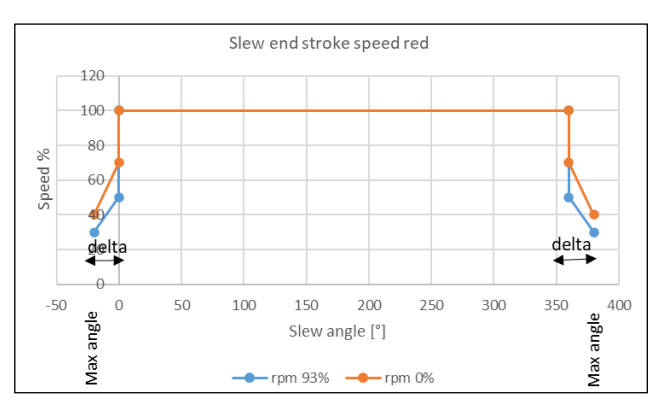

Hinweis: Die Reduzierung der Schwenkgeschw. ist nur für Krane mit Zahnstangenantrieb möglich.

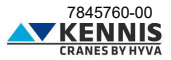

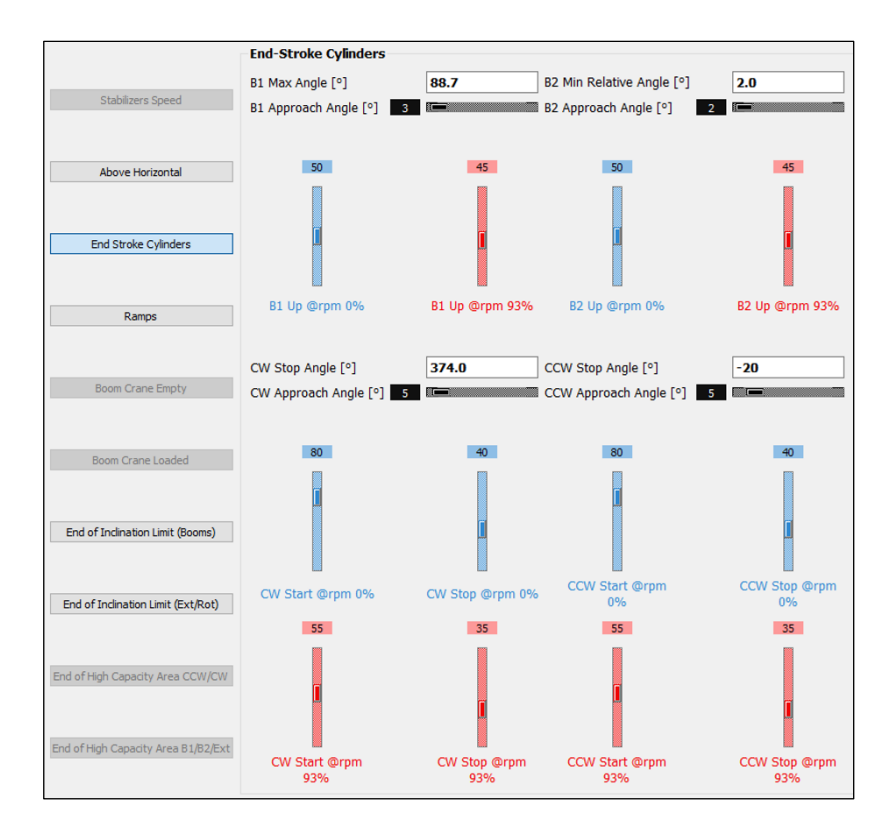

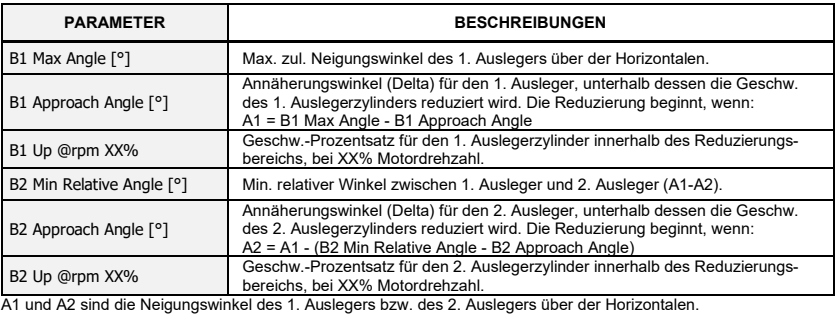

Hinweis: XX % ist eine generische Motordrehzahl: 0% oder 93%. *Die Tabelle wird auf der nächsten Seite fortgesetzt.*

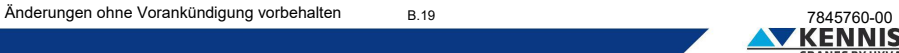

#### *Fortsetzung von der vorherigen Seite.*

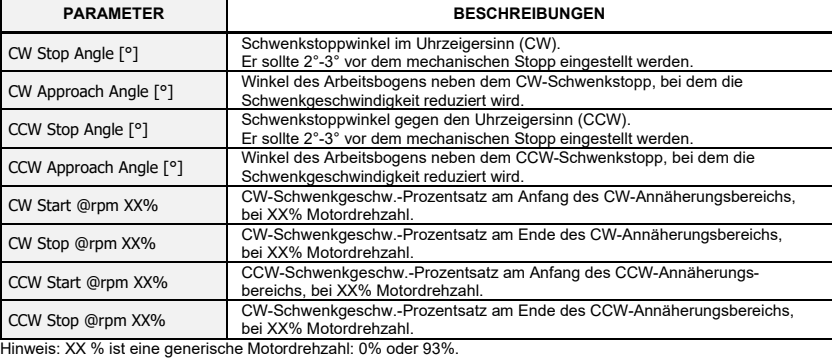

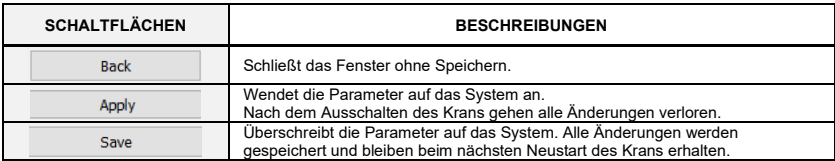

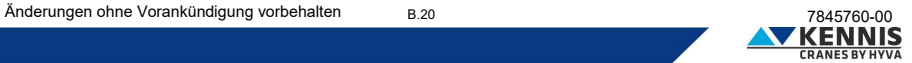

#### <span id="page-45-0"></span>**B.3.2.4 GESCHWINDIGKEIT RAMPEN**

In diesem Abschnitt können Sie die Geschwindigkeit Rampen anpassen, die zur Reduzierung der Startbeschleunigungen aller Kranbewegungen verwendet werden.

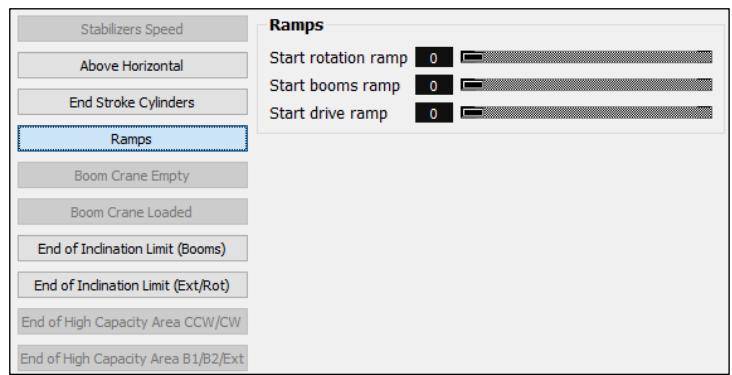

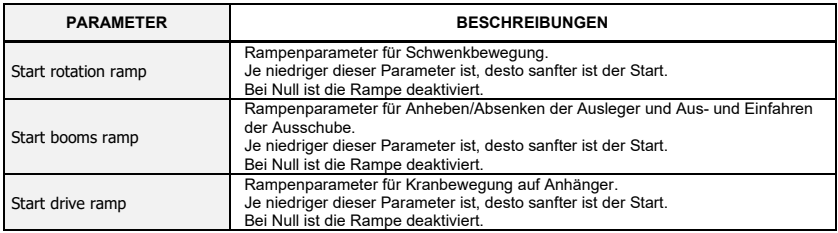

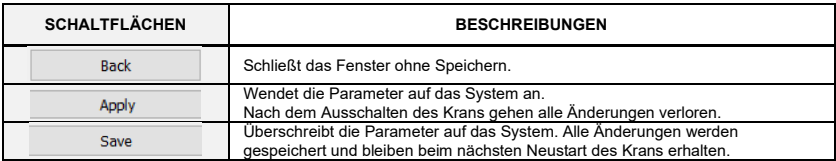

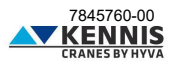

#### <span id="page-46-0"></span>**B.3.2.5 GESCHW.-REDUZIERUNG WEGEN DER KRANAUSLADUNG**

Diese Funktionen sind nur für Kräne verfügbar, die mit einem Ausladungssensor (Kabelrolle) ausgestattet sind. In diesem Abschnitt können Sie die Geschw. der Kranbewegungen abhängig vom aktuellen Kranausladung-Prozentsatz für unbeladenen und beladenen Kran.

Geschwindigkeitsregelungen sind für 0% und 93% Motordrehzahl verfügbar: Bei Kränen mit CAN-Bus-Motor werden die Zwischenwerte für 25%, 60% und 75% Motordrehzahl durch lineare Interpolation ermittelt.

Die Geschwindigkeiten variieren proportional innerhalb des Annäherungsbereichs, d.h. zwischen dem Startpunkt und dem Endpunkt (siehe Beispiel unten).

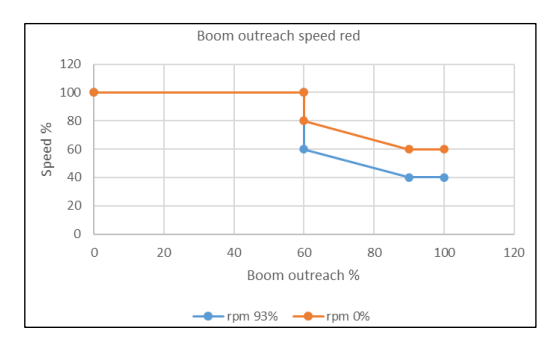

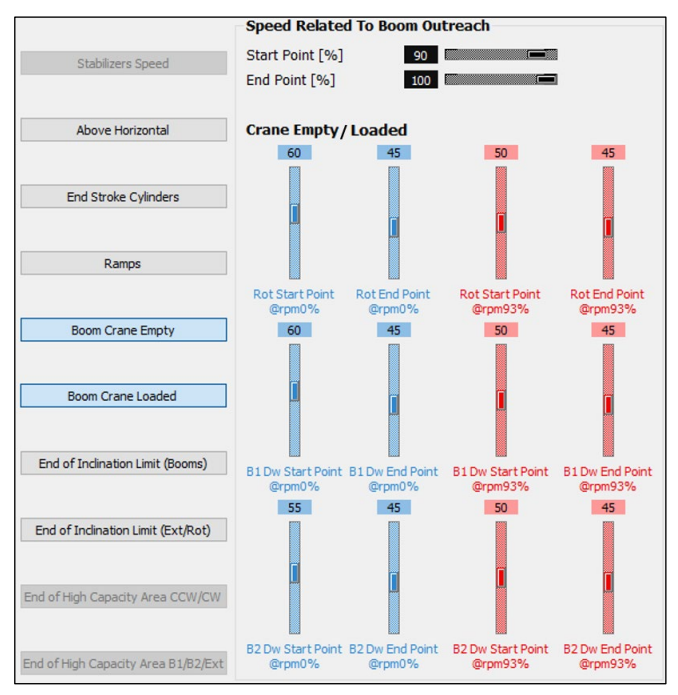

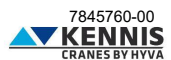

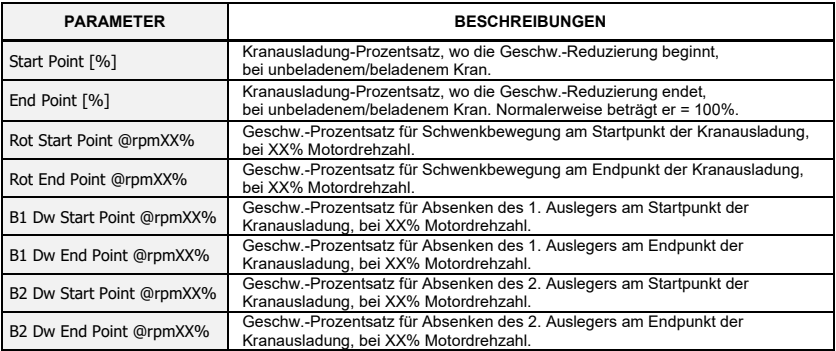

Hinweis: XX % ist eine generische Motordrehzahl: 0% oder 93%.

Die Daten für unbeladenen und beladenen Kran müssen in den entsprechenden Abschnitten definiert werden: - "Boom Crane Empty"

- "Boom Crane Loaded"

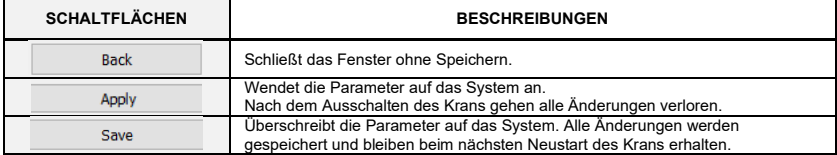

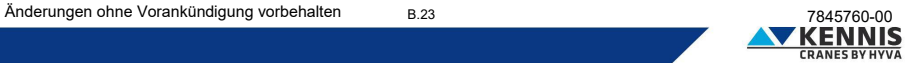

#### <span id="page-48-0"></span>**B.3.2.6 GESCHW.-REDUZIERUNG FÜR AUSLEGER WEGEN KRANNEIGUNG**

In diesem Abschnitt können Sie die Absenkgeschwindigkeit der Ausleger bei Annäherung an die Kranneigungsgrenze anpassen.

Geschwindigkeitsregelungen sind für 0% und 93% Motordrehzahl verfügbar: Bei Kränen mit CAN-Bus-Motor werden die Zwischenwerte für 25%, 60% und 75% Motordrehzahl durch lineare Interpolation ermittelt.

Die Geschwindigkeiten variieren proportional innerhalb des Annäherungsbereichs (siehe Beispiel).

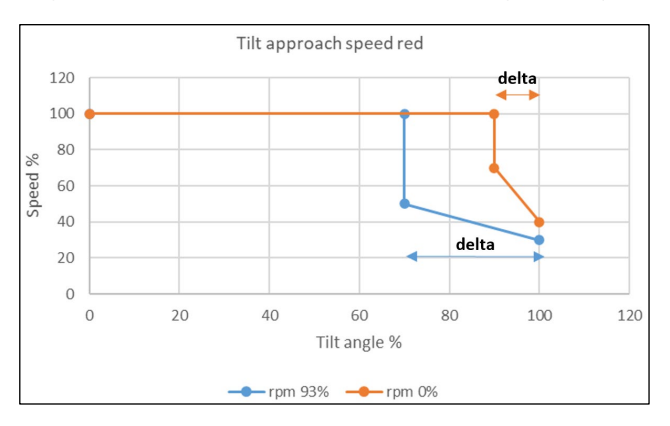

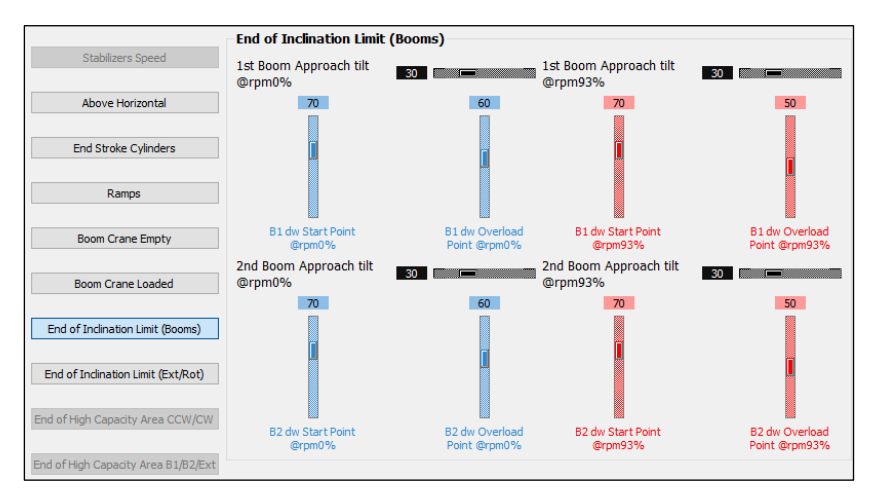

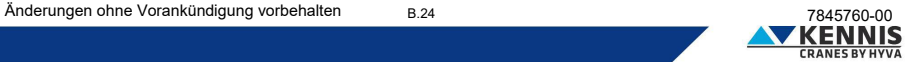

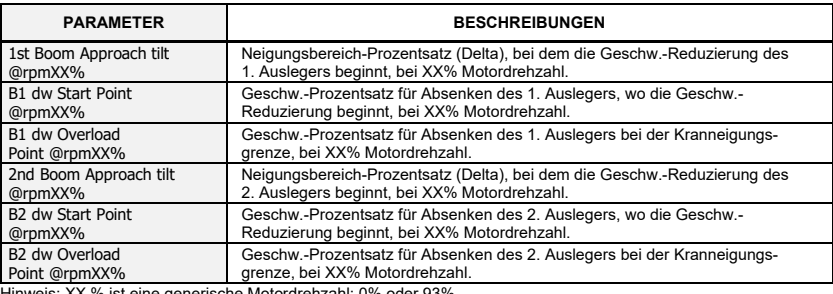

Hinweis: XX % ist eine generische Motordrehzahl: 0% oder 93%.

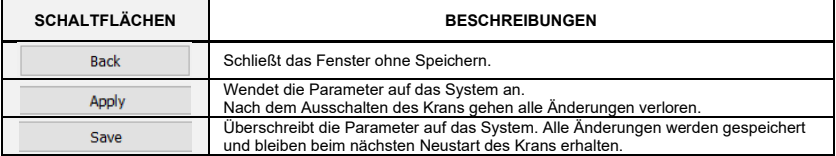

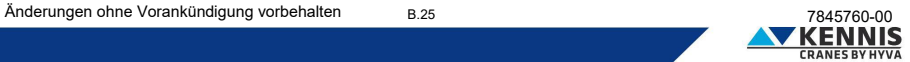

#### <span id="page-50-0"></span>**B.3.2.7 GESCHW.-REDUZIERUNG FÜR AUS./SCHW. WEGEN KRANNEIGUNG**

In diesem Abschnitt können Sie Geschwindigkeit der Ausschübe (Ext) und der Schwenkbewegung (Rot) bei Annäherung an die Kranneigungsgrenze anpassen.

Geschwindigkeitsregelungen sind für 0% und 93% Motordrehzahl verfügbar: Bei Kränen mit CAN-Bus-Motor werden die Zwischenwerte für 25%, 60% und 75% Motordrehzahl durch lineare Interpolation ermittelt.

Die Geschwindigkeiten variieren proportional innerhalb des Annäherungsbereichs (siehe Beispiel).

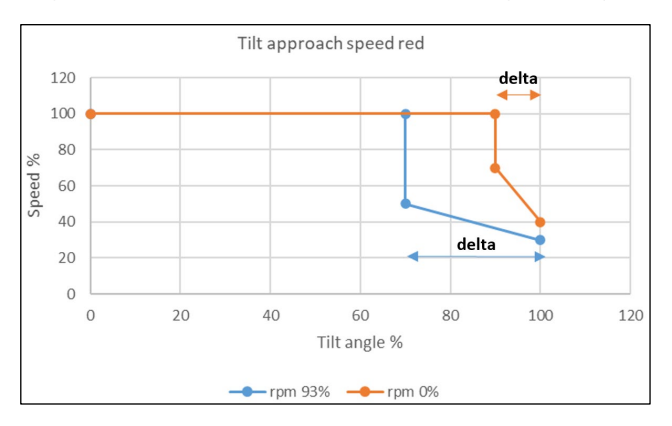

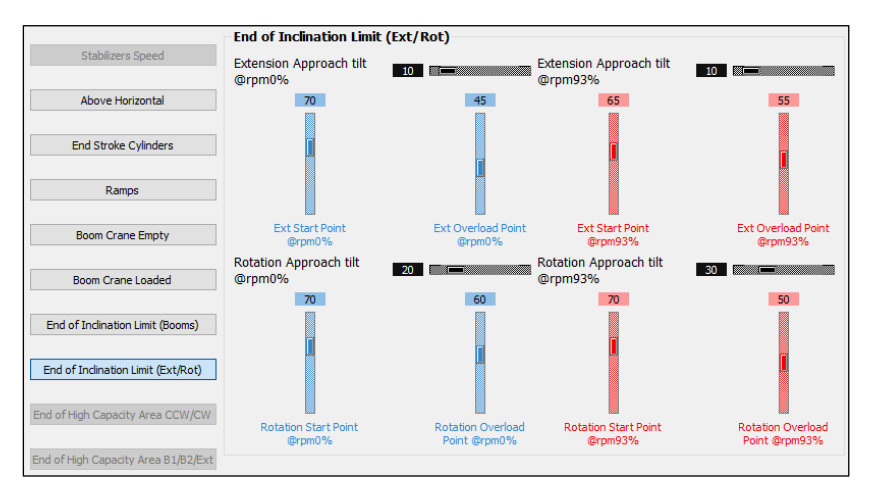

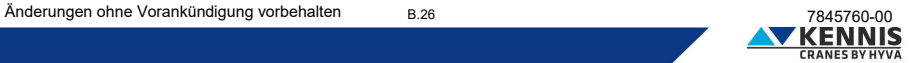

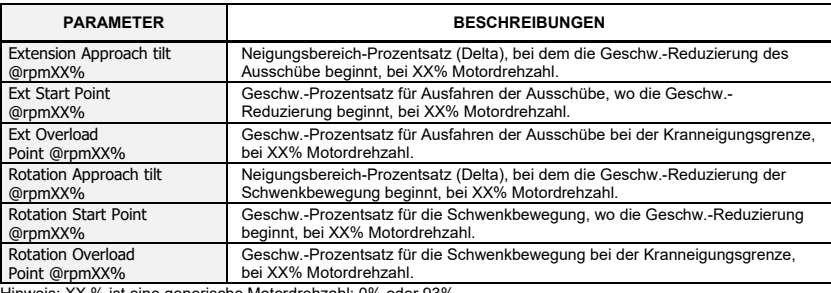

Hinweis: XX % ist eine generische Motordrehzahl: 0% oder 93%.

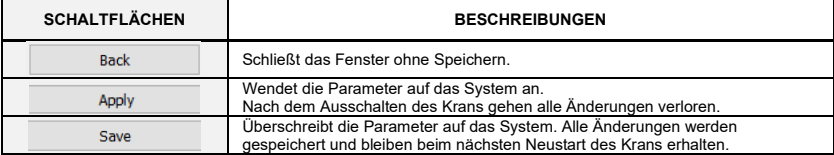

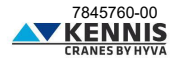

#### <span id="page-52-0"></span>**B.3.2.8 GESCHW.-REDUZIERUNG FÜR SCHWENKBEW. AUSSERHALB HC-ZONE**

Diese Funktion ist nur für Krane verfügbar, die mit KSS06 ausgestattet sind.

In diesem Abschnitt können Sie die Parameter zur Geschwindigkeitsreduzierung bei Annäherung an das Ende der Hochleistungszone (HC-Zone) anpassen, wo die Schwenkgeschwindigkeit zu reduzieren beginnt.

Geschwindigkeitsregelungen sind für 0% und 93% Motordrehzahl verfügbar: Bei Kränen mit CAN-Bus-Motor werden die Zwischenwerte für 25%, 60% und 75% Motordrehzahl durch lineare Interpolation ermittelt.

Die Geschwindigkeiten variieren proportional innerhalb des Annäherungsbereichs (siehe Beispiel).

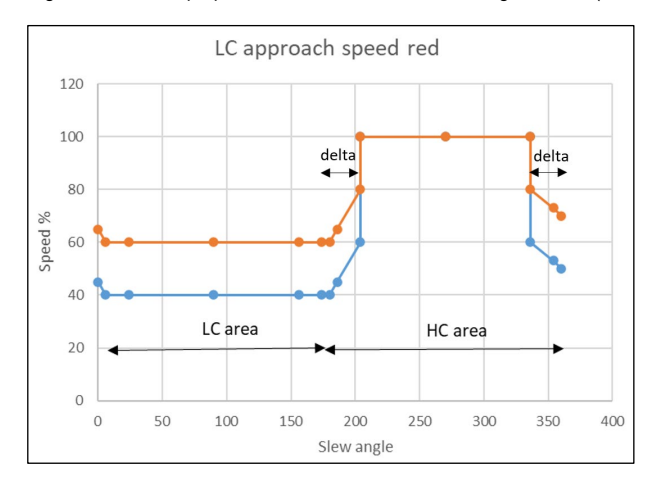

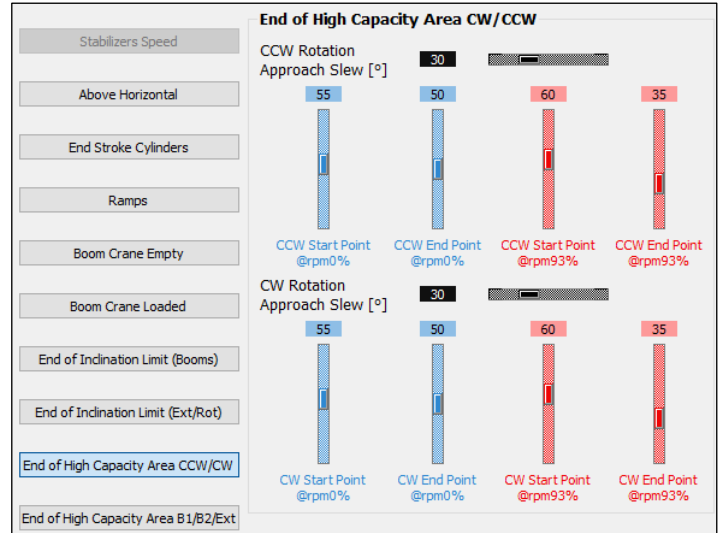

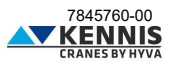

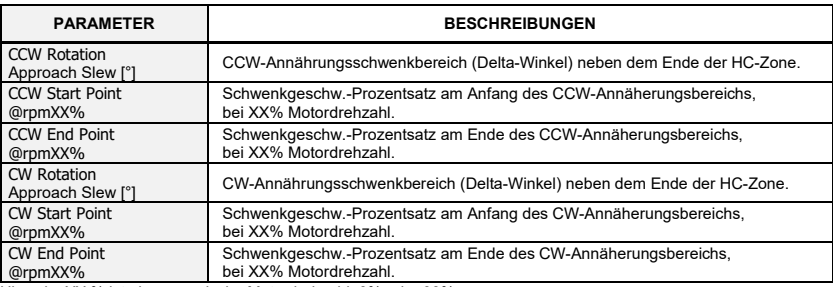

<u>| @rpmXX%</u><br>Hinweis: XX % ist eine generische Motordrehzahl.<br>CCW-Endpunkt und CW-Endpunkt müssen gleich sein: Dieser Wert definiert die Geschw. außerhalb der HC-Zone.<br>Es empfiehlt sich, dass die CCW-Parameter und die dazu

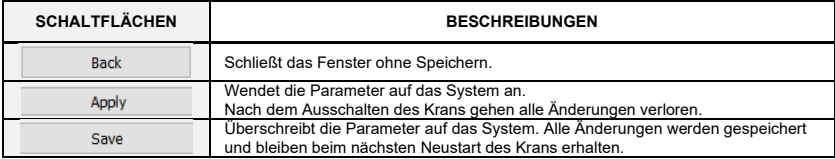

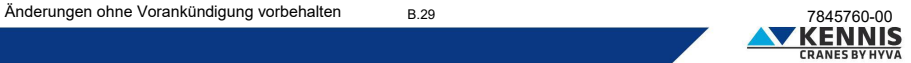

#### <span id="page-54-0"></span>**B.3.2.9 GESCHW.-REDUZIERUNG FÜR AUSL1/AUSL2/AUS. AUSSERHALB HC-ZONE**

Diese Funktion ist nur für Krane verfügbar, die mit KSS06 ausgestattet sind.

In diesem Abschnitt können Sie die Parameter zur Geschwindigkeitsreduzierung bei Annäherung an das Ende der Hochleistungszone (HC-Zone) anpassen, wo die Geschwindigkeit der Ausleger (B1/B2) und der Ausschübe (Ext) zu reduzieren beginnt.

Geschwindigkeitsregelungen sind für 0% und 93% Motordrehzahl verfügbar: Bei Kränen mit CAN-Bus-Motor werden die Zwischenwerte für 25%, 60% und 75% Motordrehzahl durch lineare Interpolation ermittelt.

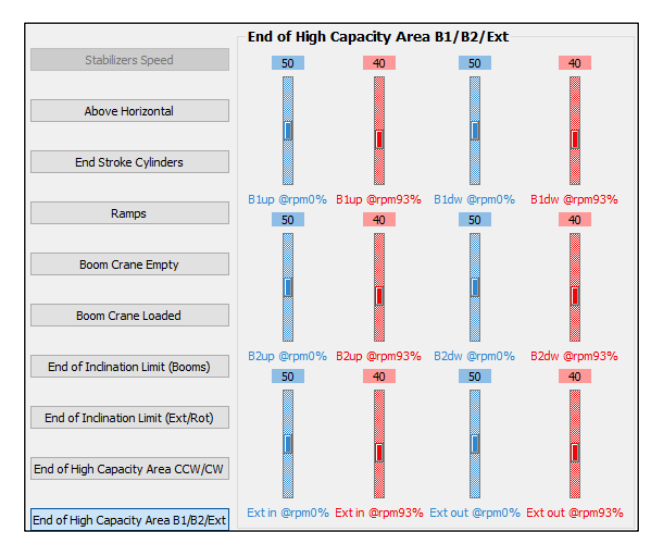

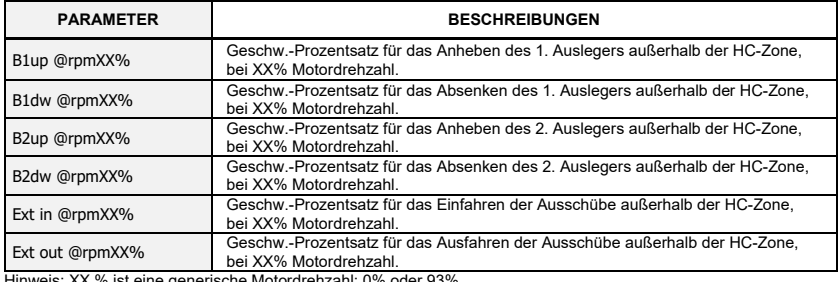

Hinweis: XX % ist eine generische Motordrehzahl: 0% oder 93%.

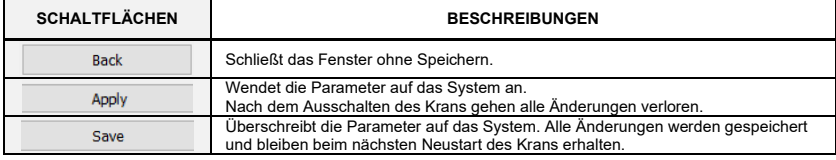

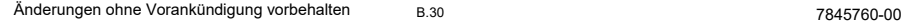

**VKENN** 

#### <span id="page-55-0"></span>**B.4 GERÄTE**

#### <span id="page-55-1"></span>**B.4.1 LADEN VON PARAMETERN UND FIRMWARE**

In diesem Abschnitt können Sie aktualisierte Firmware auf alle Geräte herunterladen und die Parameterdateien speichern/laden sowie den Ereignisdaten herunterladen.

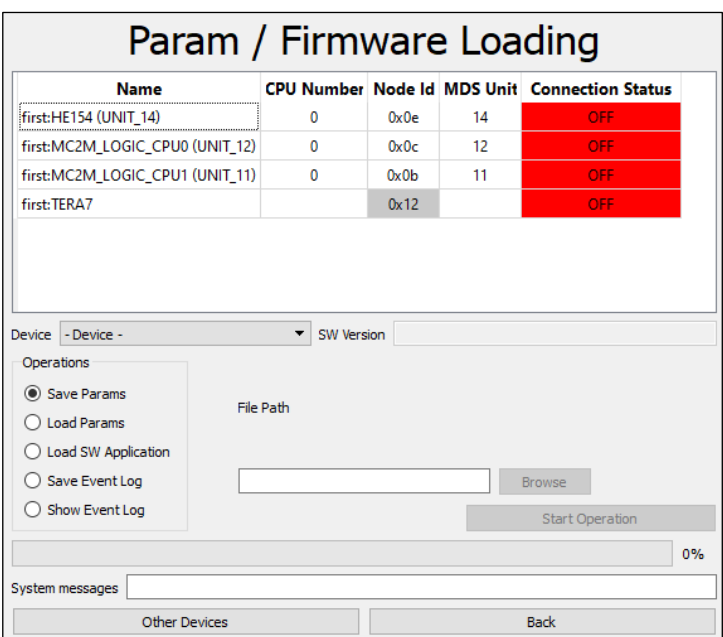

Das Listenfeld zeigt die am CAN-Bus-Netzwerk angeschlossenen Geräte.

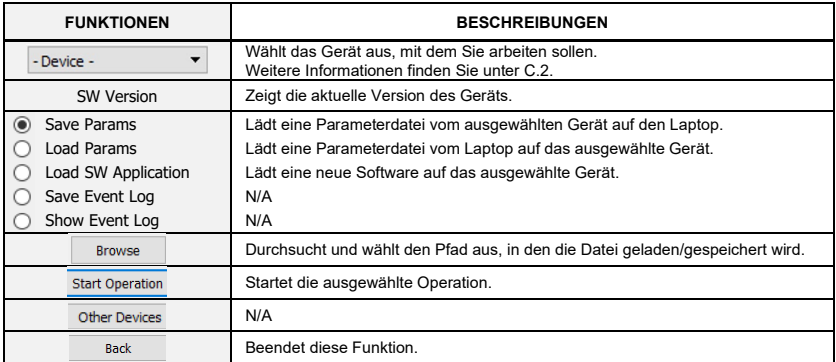

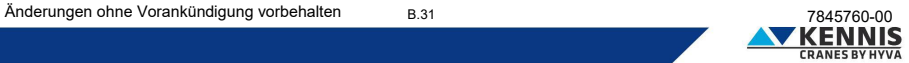

## Installationsanleitung CUST : Fehlerbehebung

#### <span id="page-56-0"></span>**B.5 FEHLERBEHEBUNG**

Dieser Abschnitt zeigt die elektrischen Signale der Sensoren an.

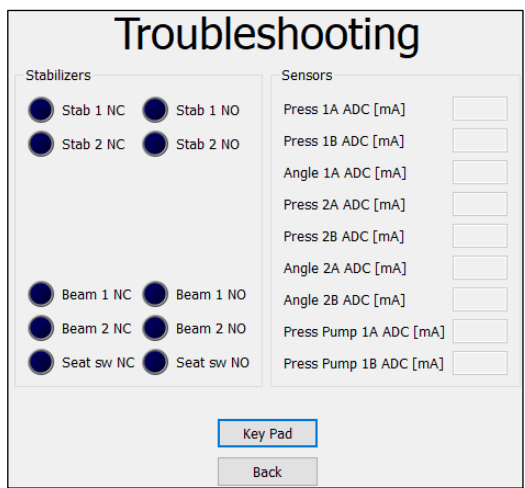

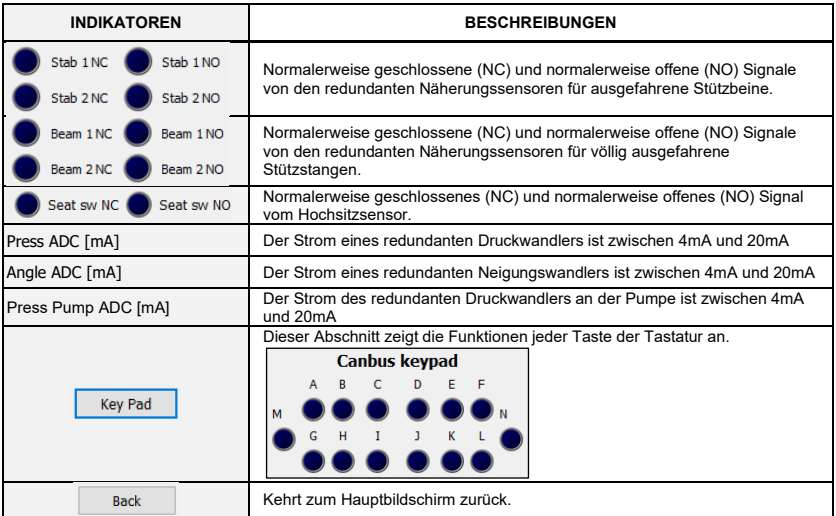

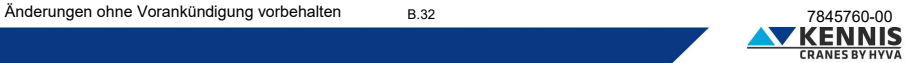

# Installationsanleitung CUST : Anhänge

#### <span id="page-57-0"></span>**C ANHÄNGE**

#### <span id="page-57-1"></span>**C.1 INSTALLATION VON CUST-TEILEN**

Anstatt alle Softwareteile gleichzeitig durch Ausfuhren der Datei "**CUST\_HCE\_INSTALLER.bat**", können Sie einzelne Komponenten separat installieren. In diesem Anhang wird das alte Installationsvorgang erläutert und möglicherweise Methoden zur Anpassung oder Neuinstallation einiger bereits installierter Teile vorgeschlagen.

#### <span id="page-57-2"></span>**C.1.1 INSTALLATION UND AKTIVIERUNG VON CUST**

Führen Sie die folgenden Schritte aus, um CUST zu installieren und zu aktivieren.

1. Führen Sie die CUST-Setup-Datei aus.

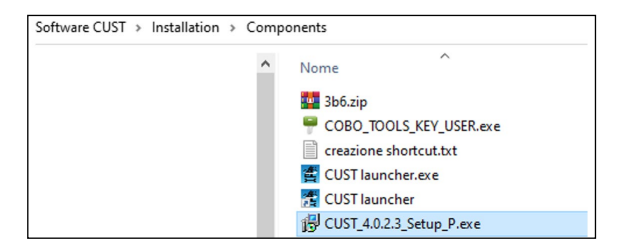

Es ist ein Konto mit Administratorrechten erforderlich: Bitte wenden Sie sich an Ihren lokalen IT-Support

2. Klicken Sie auf **Weiter >** (Avanti >) bei jedem Schritt.

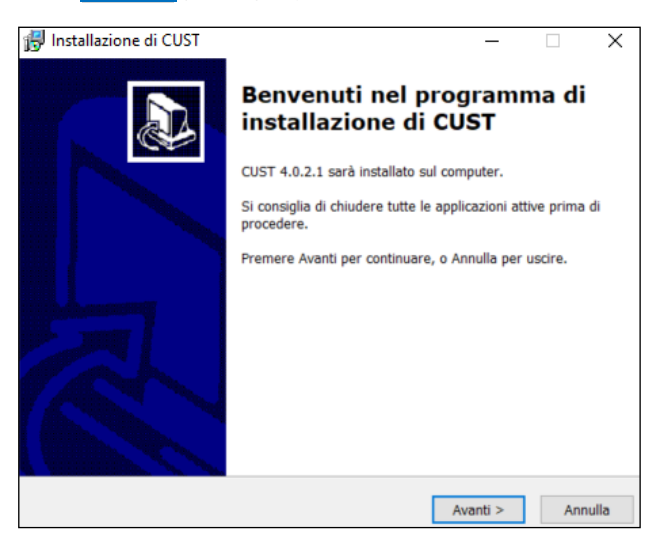

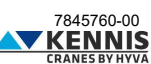

# Installationsanleitung CUST : Anhänge

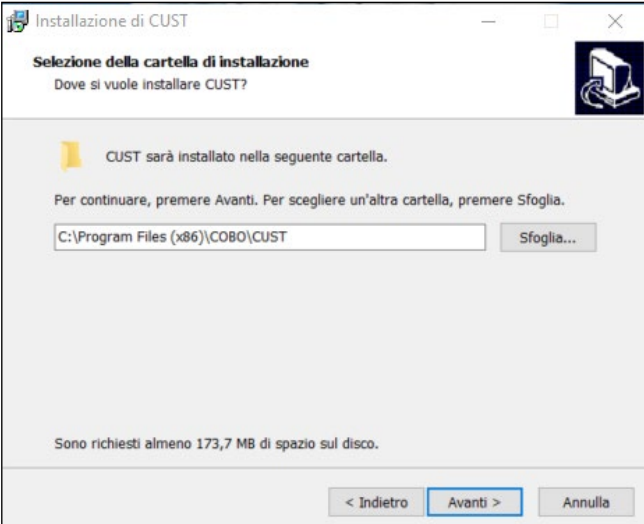

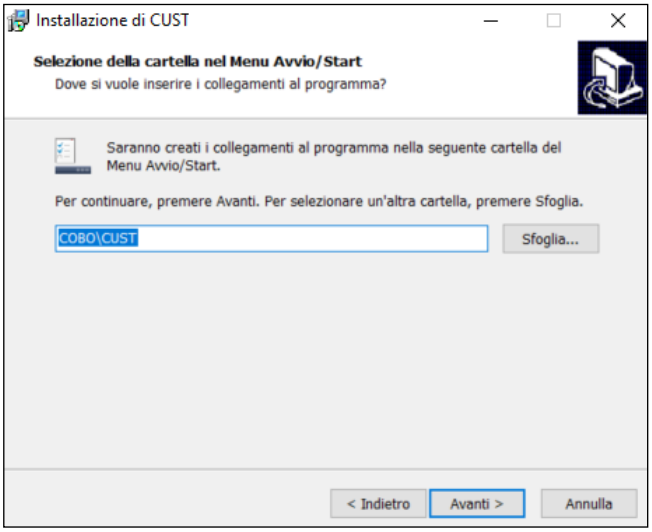

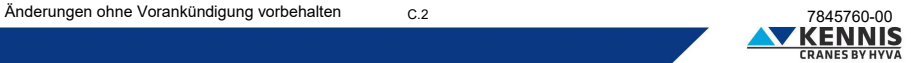

# Installationsanleitung CUST : Anhänge

3. Klicken Sie auf **Installieren** (Installa).

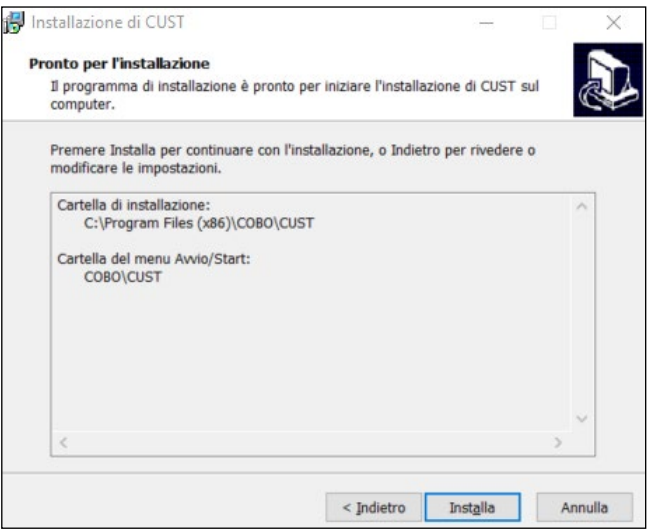

4. Klicken Sie auf **Fertig** (Fine). Die Installation ist fertig.

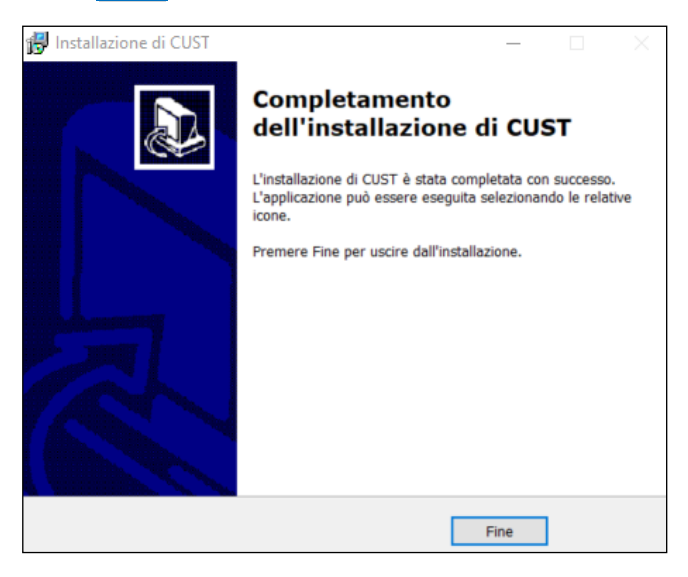

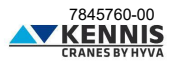

# Installationsanleitung CUST : Anhänge

5. Führen Sie die Software "**COBO\_TOOLS\_KEY\_USER.exe**" aus.

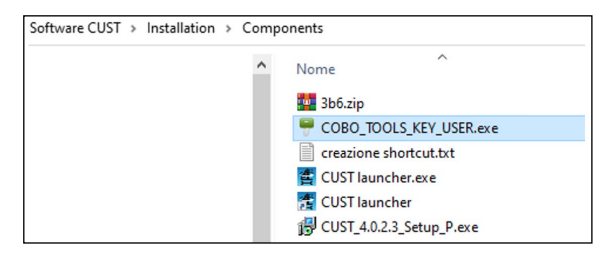

6. Klicken Sie auf die 3-Punkte-Schaltfläche **...** in der oberen rechten Ecke.

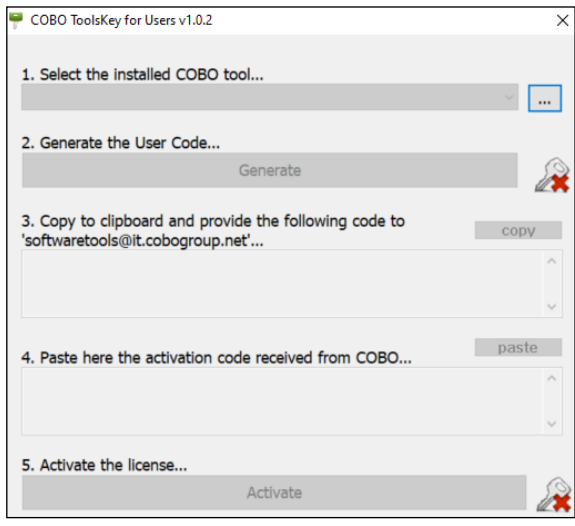

7. Fahren Sie mit dem Verfahren ab Punk[t 15](#page-13-0) von Absatz [A.3](#page-5-0) fort.

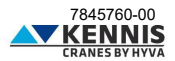

# Installationsanleitung CUST : Anhänge

#### <span id="page-61-0"></span>**C.1.2 AKTUALISIERUNG DER TREIBER**

Die CUST-Software läuft ordnungsgemäß mit bestimmten Treiberversionen für den Peak USB-Dongle (PCAN).

1. Öffnen Sie den Ordner von "CUST" auf dem Datenträger "**C:\**", und den Unterordner "**\Drivers**".

2. Installieren Sie alle 3 Treiberdateien: Bitte fahren Sie fort, auch wenn Treiber bereits installiert sind: Wenn eine Meldung erscheint, die Sie darüber informiert, dass neuere Treiber installiert sind, können Sie überspringen.

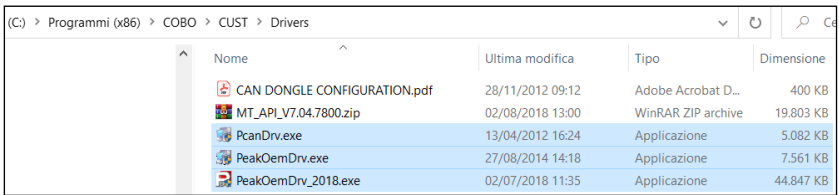

- 3. Überprüfen Sie, ob der Peak USB-Dongle korrekt aktiviert ist.
- 4. Fahren Sie mi[t A.4](#page-17-0) fort.

#### <span id="page-61-1"></span>**C.1.3 INSTALLATION VON CUST-LAUNCHER**

Befolgen Sie diese Vorgehensweise:

1. Kopieren Sie die Datei "**CUST launcher.exe**", die sich im folgenden CUST-Paketordner befindet: "**C:\New Electronics EN12999-2020 + CUST\Software CUST\Installation\Components**".

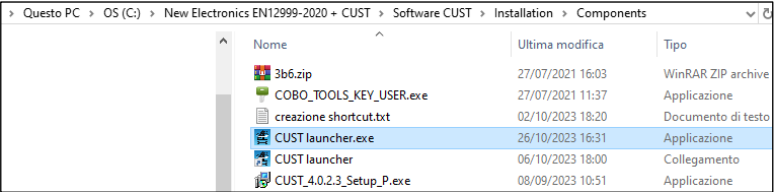

2. Fügen Sie sie in Ihren lokalen Ordner "**C:\Programs\COBO\CUST**" ein.

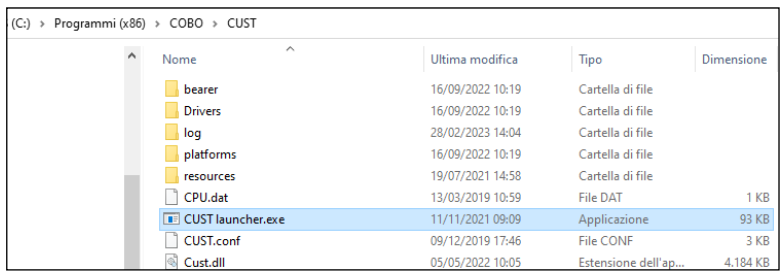

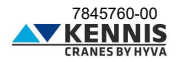

# Installationsanleitung CUST : Anhänge

3. Erstellen Sie eine Verknüpfung auf Ihrem Desktop.

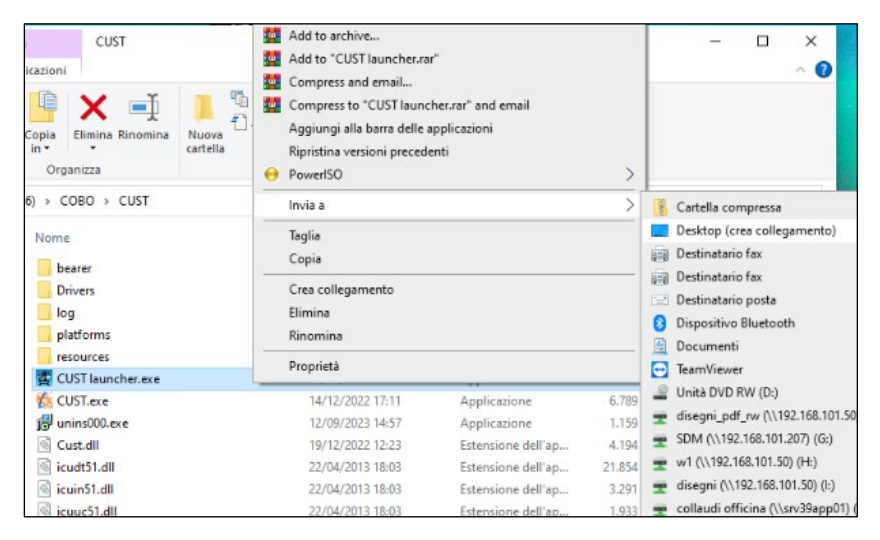

4. Doppelklicken Sie auf das Symbol "**CUST launcher.exe**" auf dem Desktop.

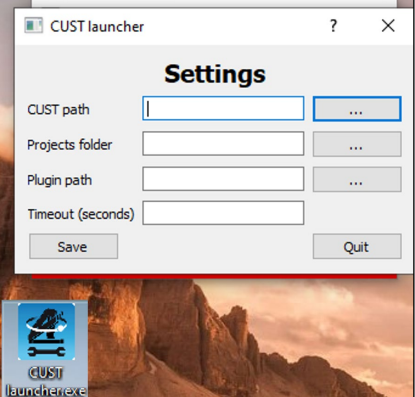

- 5. Nur am ersten Mal müssen Sie alle Dateien verknüpfen.
- 6. Fahren Sie mit Absatz [A.5](#page-18-0) fort.

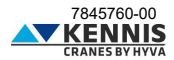

# Installationsanleitung CUST : Anhänge

#### <span id="page-63-0"></span>**C.2 LISTE DER GERÄTE**

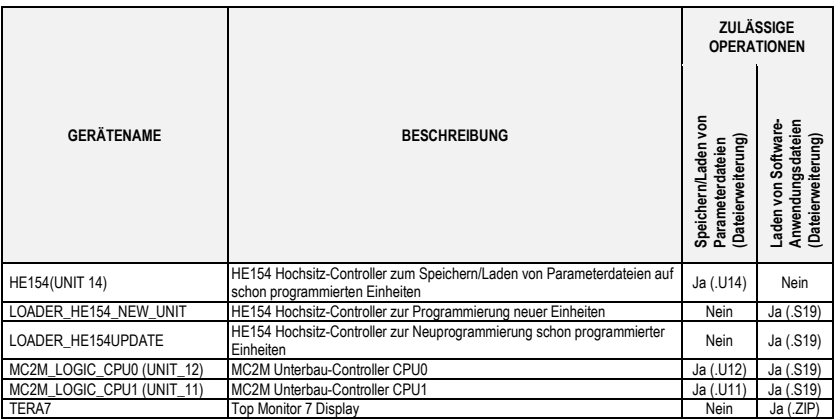

- Device first:HF154 (UNIT 14) first:LOADER HE154UPDATE first:LOADER HE154 NEW UNIT first:MC2M\_LOGIC\_CPU0 (UNIT\_12) first:MC2M\_LOGIC\_CPU1 (UNIT\_11) first:TERA7

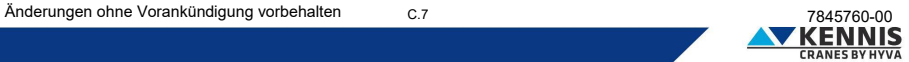

#### <span id="page-64-0"></span>**D KALIBRIERUNG DER STANDSICHERHEIT**

Die Kalibrierung der Standsicherheit muss nach der Installation des Krans auf dem Anhänger durchgeführt werden: Die Kalibrierung ermöglicht die automatische Einstellung der zulässigen Kranneigungsgrenzen gemäß den Sicherheitsvorschriften.

Einzelheiten finden Sie im Handbuch des Krans.

Nachdem das CUST-Plugin automatisch ausgewählt wurde, ist der Zugriff auf die Kalibrierung der Standsicherheit mit den folgenden Schritten möglich:

1. Klicken Sie auf **Calibration** im Hauptbildschirm.

2. Klicken Sie auf **Stability Calibration** . Ein Pup-up warnt den Bediener, dass während der Kalibrierung die Druckgrenze erhöht wird, da der Momentbegrenzer deaktiviert wird.

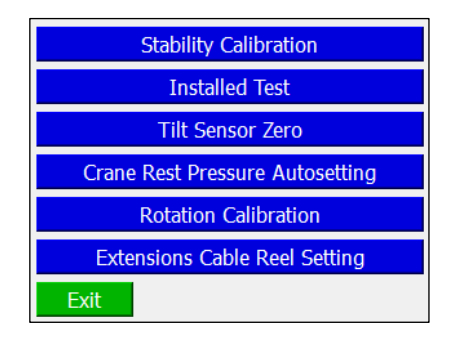

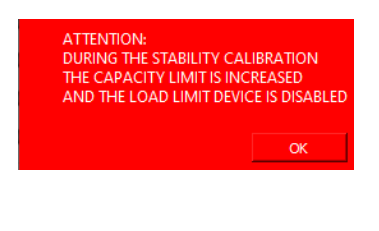

3. Klicken Sie auf OK um fortzufahren.

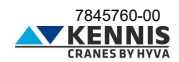

#### <span id="page-65-0"></span>**D.1.1 KALIBRIEREINSTELLUNGEN**

Während der Kalibrierung wird die Krangeschwindigkeit begrenzt, die Neigungsgrenzen des 1. Auslegers und des 2. Auslegers werden ebenfalls begrenzt und die Kranleistung wird um einen Sicherheitsfaktor (zwischen 1,25 und 1,40) erhöht.

Auf der folgenden Seite können die Sicherheitsparameter eingestellt werden.

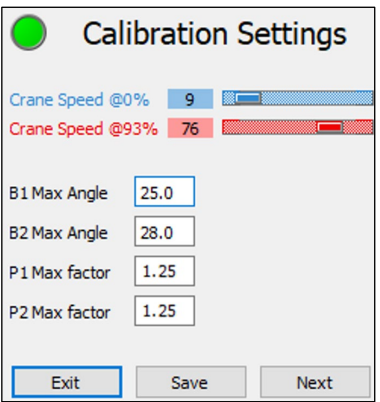

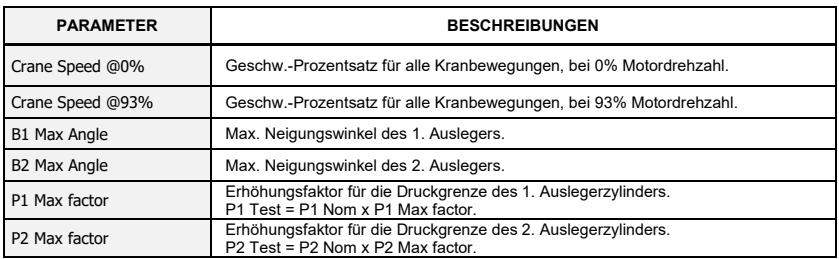

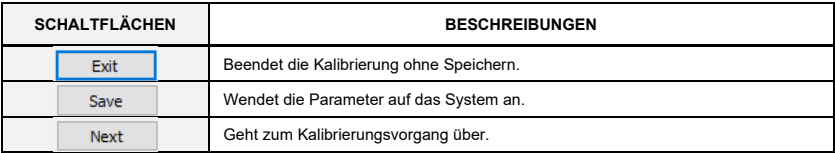

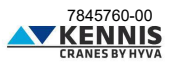

#### <span id="page-66-0"></span>**D.1.2 KALIBRIERUNGSMODUS**

CUST zeigt das folgende Fenster.

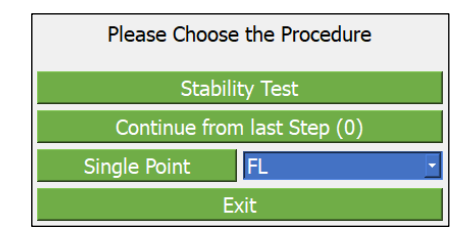

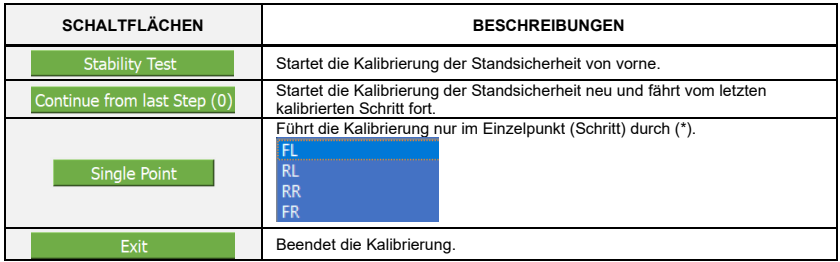

#### <span id="page-66-1"></span>**D.1.3 STANDSICHERHEITSTEST**

Der komplette Standsicherheitstest muss für alle folgenden 4 Schritte durchgeführt werden:

- FL : auf der linken Vorderseite
- RL : auf der linken Rückseite
- RR : auf der rechten Rückseite
- **FR**: auf der rechten Vorderseite

Das System zeigt bei jedem Schritt eine Kalibrierungsseite mit den beteiligten Parametern an (siehe nächste Seite). Bei jedem Schritt müssen Sie das nachstehende Verfahren befolgen, um die Kranneigungsgrenzen zu ermitteln und einzustellen (detaillierte Vorgehensweise finden Sie in den Handbüchern des Krans).

- 1. Befestigen Sie die Testlast und heben Sie sie mit völlig eingefahrenen Ausschüben an.
- 2. Drehen Sie den Kranausleger in Richtung des Zielschwenkwinkels (Target Rot).
- 3. Fahren Sie die Ausschübe aus, bis Instabilität auftritt: Wenn der Kran völlig stabil ist, fahren Sie bis zur max. Kranausladung aus.
- 4. Stellen Sie die Druckgrenze (Target P1 = P1/1.2) durch Klicken auf Set Max Limit
- 5. Fahren Sie die Ausschübe aus, bis P1 = Target P1.
- 6. Speichern Sie die Kranneigungsgrenze(n) durch Klicken auf Set Tilt Limit
- 7. Gelangen Sie zum nächsten Schritt durch Klicken auf Next step
- 8. Setzen Sie den Vorgang bis zum letzten Schritt fort.

Nach Abschluss des Kalibrierungsverfahrens stellt das System die endgültigen Grenzen wie folgt ein:

- Die Neigungsgrenze auf der linken Seite des Anhängers ist der Mindestwert zwischen den Ergebnissen in FL und FR.
- Die Neigungsgrenze auf der rechten Seite des Anhängers ist der Mindestwert zwischen den Ergebnissen in RL und RR.

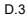

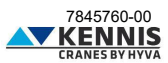

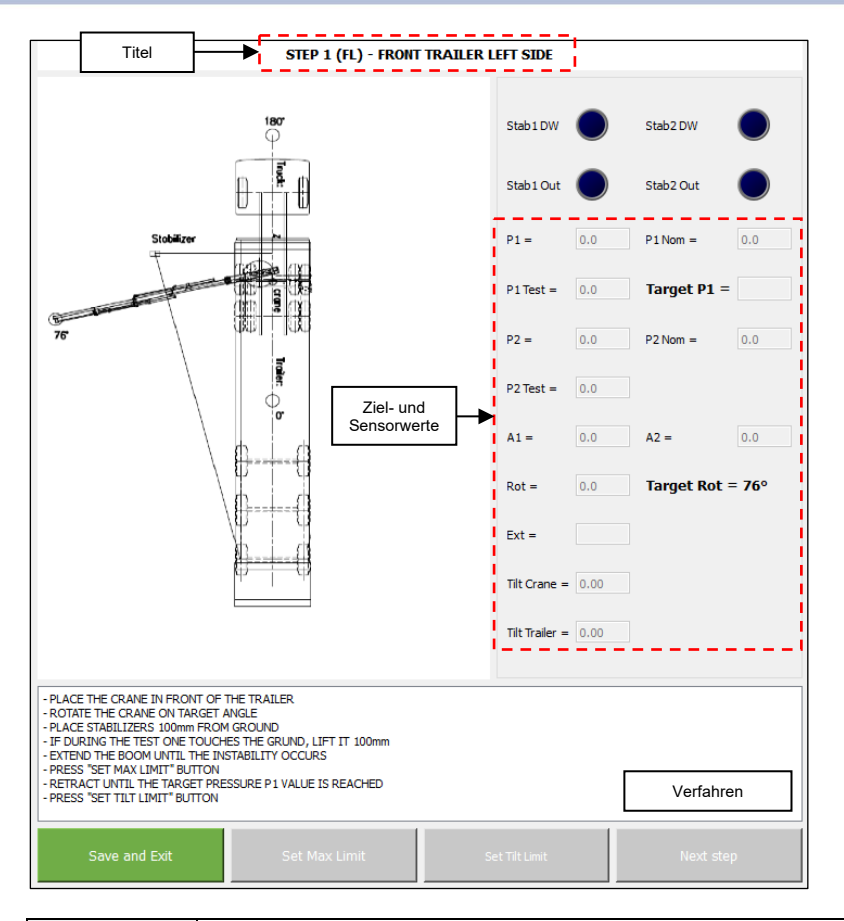

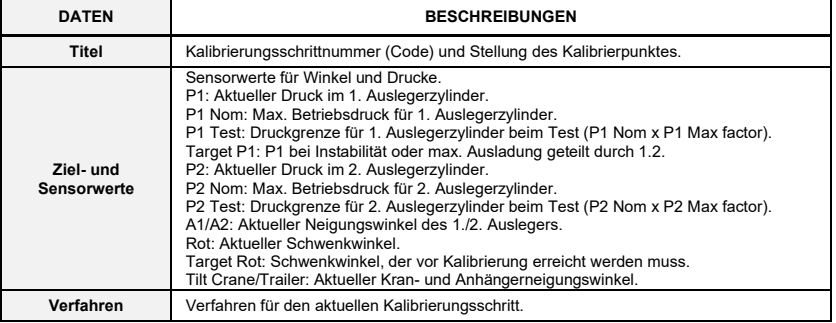

*Die Beschreibungen der Schaltflächen finden Sie auf der nächsten Seite.*

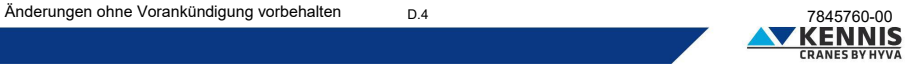

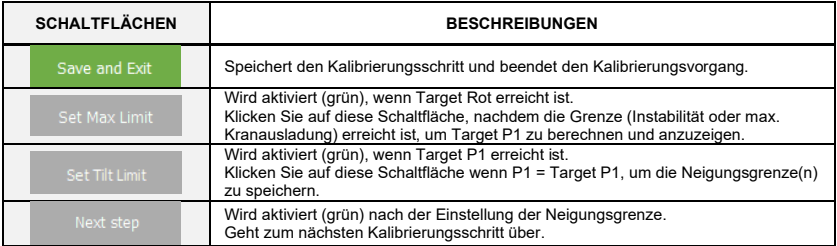

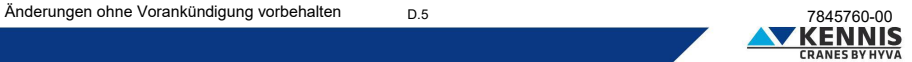